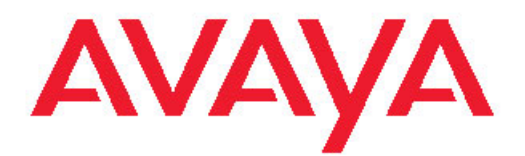

# **Software Update Manager User Guide**

October 2011

All Rights Reserved.

#### **Notice**

While reasonable efforts have been made to ensure that the information in this document is complete and accurate at the time of printing, Avaya assumes no liability for any errors. Avaya reserves the right to make changes and corrections to the information in this document without the obligation to notify any person or organization of such changes.

For full support, please see the complete document, *Avaya Support Notices for Software Documentation*, document number 03–600758.

#### **Documentation disclaimer**

"Documentation" means information published by Avaya in varying mediums which may include product information, operating instructions and performance specifications that Avaya generally makes available to users of its products. Documentation does not include marketing materials. Avaya shall not be responsible for any modifications, additions, or deletions to the original published version of documentation unless such modifications, additions, or deletions were performed by Avaya. End User agrees to indemnify and hold harmless Avaya, Avaya's agents, servants and employees against all claims, lawsuits, demands and judgments arising out of, or in connection with, subsequent modifications, additions or deletions to this documentation, to the extent made by End User.

#### **Link disclaimer**

Avaya is not responsible for the contents or reliability of any linked Web sites referenced within this site or documentation provided by Avaya. Avaya is not responsible for the accuracy of any information, statement or content provided on these sites and does not necessarily endorse the products, services, or information described or offered within them. Avaya does not guarantee that these links will work all the time and has no control over the availability of the linked pages.

#### **Warranty**

Avaya provides a limited warranty on its Hardware and Software ("Product(s)"). Refer to your sales agreement to establish the terms of the limited warranty. In addition, Avaya's standard warranty language, as well as information regarding support for this Product while under warranty is available to Avaya customers and other parties through the Avaya Support Web site: [http://support.avaya.com.](http://support.avaya.com) Please note that if you acquired the Product(s) from an authorized Avaya reseller outside of the United States and Canada, the warranty is provided to you by said Avaya reseller and not by Avaya.

#### **Copyright**

Except where expressly stated otherwise, no use should be made of materials on this site, the Documentation, Software, or Hardware provided by Avaya. All content on this site, the documentation and the Product provided by Avaya including the selection, arrangement and design of the content is owned either by Avaya or its licensors and is protected by copyright and other intellectual property laws including the sui generis rights relating to the protection of databases. You may not modify, copy, reproduce, republish, upload, post, transmit or distribute in any way any content, in whole or in part, including any code and software unless expressly authorized by Avaya. Unauthorized reproduction, transmission, dissemination, storage, and or use without the express written consent of Avaya can be a criminal, as well as a civil offense under the applicable law.

#### **Contact Avaya Support**

Avaya provides a telephone number for you to use to report problems or to ask questions about your Product. The support telephone number is 1-800-242-2121 in the United States. For additional support telephone numbers, see the Avaya Web site: [http://support.avaya.com.](http://support.avaya.com)

#### **Trademarks**

Avaya is a registered trademark of Avaya Inc.

Adobe® Flash® Player. Copyright © 1996 - 2009. Adobe Systems Incorporated. All Rights Reserved. Patents pending in the United States and other countries. Adobe and Flash are either trademarks or registered trademarks in the United States and/or other countries.

### **Contents**

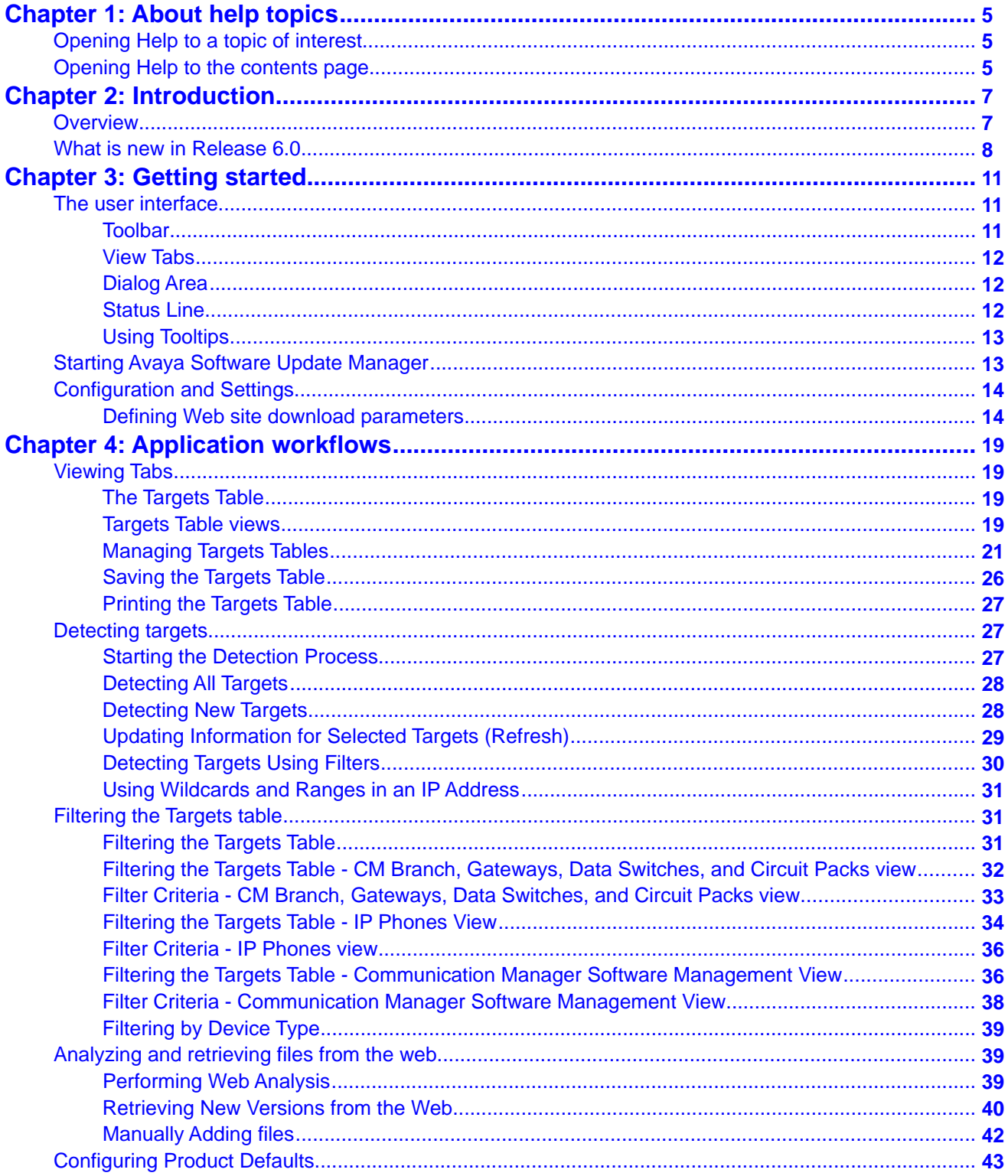

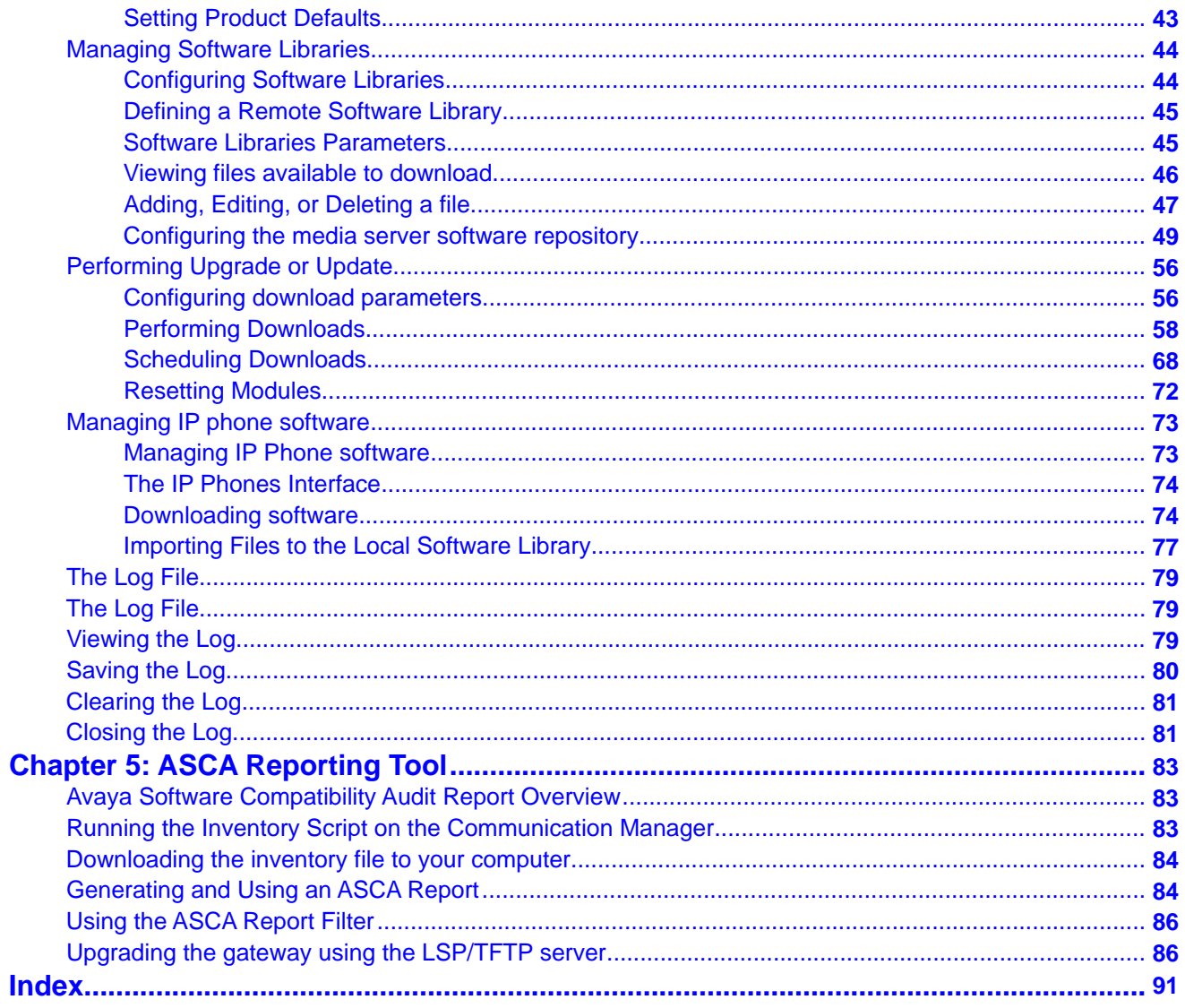

# <span id="page-4-0"></span>**Chapter 1: About help topics**

## **Opening Help to a topic of interest**

#### **About this task**

To open Help directly to a topic of interest:

#### **Procedure**

1. • Select **Help >** > **Help ON**.

The cursor changes to the shape of an arrow with a question mark.

- Click the  $\sqrt{2}$  icon.
- 2. In the Software Update Manager, click a point of interest. Help opens to the topic explaining the clicked feature.

## **Opening Help to the contents page**

#### **Procedure**

Select **Help** > **Contents**. The system displays the contents page. About help topics

# <span id="page-6-0"></span>**Chapter 2: Introduction**

### **Overview**

The Software Update Manager is an application that downloads software to managed Avaya devices. Software Update Manager can also check the software versions currently in use against the latest versions available from Avaya and recommend updates when a newer version is available. In this guide, the word target is used to define any device to which a software can be downloaded.

Software Update Manager can download a new release from Avaya's Web site and store it on your hard disk for subsequent downloading to the appropriate devices.

Software Update Manager includes a server hosted on the workstation running Avaya Network Manager in the Standalone mode. The server stores all the software retrieved from the web and downloads the software to appropriate devices. Files containing embedded software are copied to the server.

You can access the server locally or from remote. This allows you to update the software on your devices from any location.

The Software Update Manager is used to retrieve software from the Web and download it to appropriate devices in your network. You can perform the following tasks using Software Update Manager:

- Starting SUM: For instructions on starting SUM, refer to [Starting Software Update](#page-12-0) [Manager](#page-12-0) on page 13.
- Detecting the download targets associated with devices in the network: For instructions on detecting targets, refer to [Detecting Targets](#page-26-0) *on page 27*.
- Analyzing the software on the network devices to determine if there are new versions: For instructions on analyzing device software, refer to [Performing Web Analysis](#page-38-0) *on page 39*.
- Retrieving new versions of software from the Web: For instructions on retrieving software from the web, refer to [Retrieving New Versions from the Web](#page-39-0) on page 40.
- <span id="page-7-0"></span>• Downloading the new software to the relevant devices in your network: For instructions on downloading software to devices, refer to *Downloading*.
- Resetting devices in the network as necessary: For instructions on resetting devices, refer to [Resetting Modules](#page-71-0) on page 72.

## **What is new in Release 6.0**

Software Update Manager introduces the following enhancements for Release 6.0 Service Pack 4.

- Software Update Manager does not allow to specify an Secure Copy (SCP) account name longer than ten characters.
- You can change parameters in Software Update Manager in the File/Options menu no matter what the screen resolutions of your computer are.
- Proxy authentication for SAFE login is enabled. This ensures that you can get entitlements.

### **Note:**

You must restart Avaya Services after you change proxy information in SUM. This is to avoid unexpected results due to caching of user credential by Java API.

Software Update Manager introduces the following enhancements for Release 6.0 Service Pack 3.

- Software Update Manager checks if you have the latest version of the End User License Agreement (EULA). If you already have the EULA, the system allows you to proceed to download from SAFE. If you do not have the latest EULA certificate, the system displays the latest version which you must accept before you proceed to download from SAFE.
- There is support for MM721 BRI Media Module BG 6.2 release.

Software Update Manager release 6.0 has the following enhancements:

- Software Update Manager does not support the upgrade to system platform. There is no upgrade from the 5.2 release to the 6.0 release. You will only be able to view content in the 6.0 release.
- Supports the 85XX Avaya Aura®Communication Manager platform.
- Supports the 8300D Avaya Aura®Communication Manager platform.
- Supports the S8800 Avaya Aura® Communication Manager platform.
- Supports IP Office 6.0 and ip500v2 (new IP Office device).
- Supports ASG with DES and AES encryption.
- No option to update the licence file or the authentication file. These features are disabled.

Introduction

# <span id="page-10-0"></span>**Chapter 3: Getting started**

### **The user interface**

The Software Update Manager user interface consists of the following elements:

- **Menu Bar** Menus for accessing SUM's functions. For a list of menu items, refer to Appendix B: Menus.
- Toolbar on page 11 Toolbar buttons for accessing SUM's main functions.
- [View Tabs](#page-11-0) on page 12 Tabs for switching between the different Targets Table views.
- [Dialog Area](#page-11-0) on page 12 An area where all dialog boxes are displayed. When no dialog box is open, the **Dialog Area** disappears and the Targets Table expands to take its place.
- **Log File Area** Log file detailing all activities performed in the Software Update Manager. For more information on the Log File area, see [The Log File](#page-78-0) on page 79.
- [Status Line](#page-11-0) on page 12 The status line displays the current user name, time when the Targets Table is filtered, and the progress during discovery.

#### **Related topics:**

Toolbar on page 11 [View Tabs](#page-11-0) on page 12 [Dialog Area](#page-11-0) on page 12 [Status Line](#page-11-0) on page 12 [Using Tooltips](#page-12-0) on page 13

### **Toolbar**

The Toolbar provides shortcuts to the main Software Update Manager functions. The table below describes the buttons on the toolbar and gives the equivalent menu options.

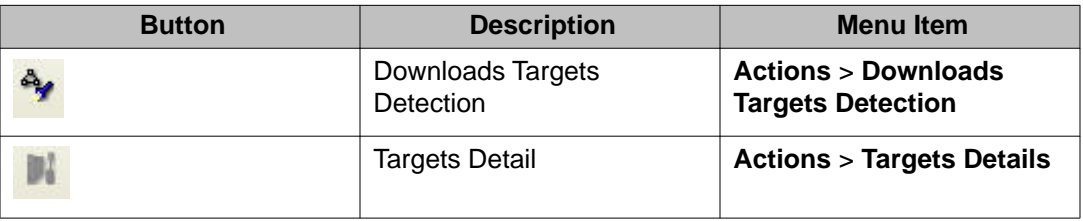

<span id="page-11-0"></span>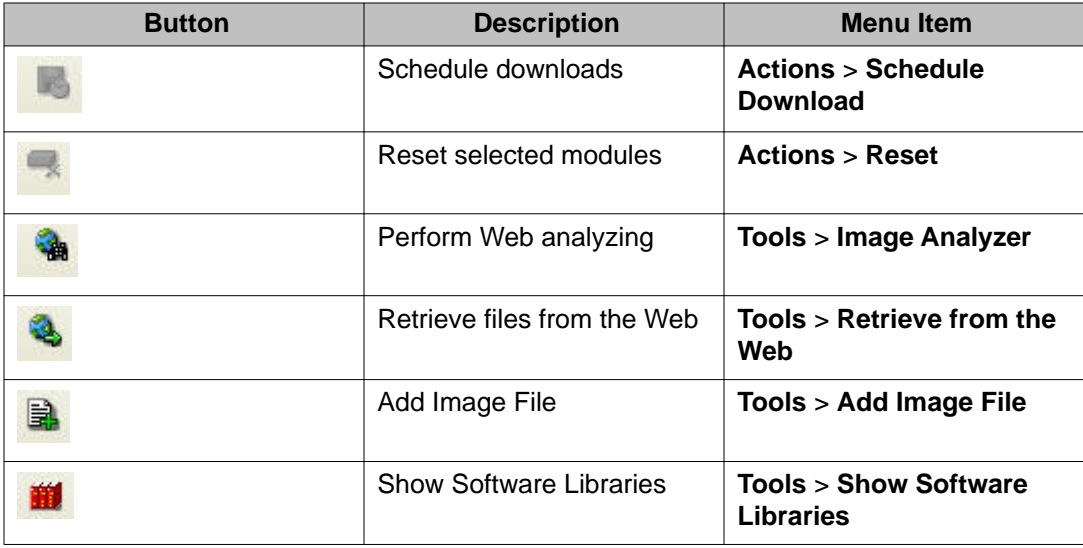

### **View Tabs**

The Targets Table has the following viewing options:

- [CM Branch, Gateways, Data Switches, and Circuit Packs View](#page-19-0) on page 20
- **IP Phones View** on page 20
- [Communication Manager Software Management View](#page-19-0) on page 20

To display a specific view, click the appropriate view tab. The selected view opens. For information regarding the information provided and actions performed in the different views, refer [The Targets Table](#page-18-0) on page 19.

### **Dialog Area**

The area to the right of the Targets Table is where all dialog boxes open. This area can be resized by dragging the vertical splitter bar with the mouse. When a dialog box opens, it replaces the current dialog box in the **Dialog Area**. When no dialog box is open, the **Dialog Area** disappears and the Targets Table expands to take its place.

### **Status Line**

The Status Line displays the name of the currently logged in user. In addition, it displays and discovery progress, and shows when the Targets Table is filtered.

### <span id="page-12-0"></span>**Using Tooltips**

#### **About this task**

The Software Update Manager has a tooltips feature. Tooltips allows you to display additional information about targets and software versions. Tooltips are available in the Targets Table.

#### **Procedure**

1. To display additional information about a target, place the cursor on the target's row.

After about one second, a tooltip appears with information about the target.

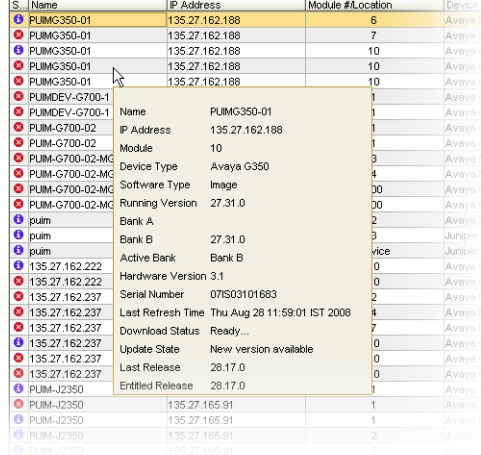

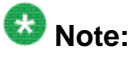

- Tooltips are not available in the IP Phones view.
- Tooltips are disabled by default.
- 2. Select **View** > **ToolTip** to toggle the tooltips feature.

## **Starting Avaya Software Update Manager**

#### **About this task**

To start the Software Update Manager from the Avaya Network management Console select **Tools** > **Avaya Software Update Manager**.

<span id="page-13-0"></span>The system displays the **Software Update Manager Targets Table**.

To begin working in SUM and to be able to download software, you need to do the following from the **File** > **Options** dialog box:

Define a source Web site - see the Defining Web site download parameters on page 14 Define the Proxy Settings - see the [Defining server proxy settings](#page-14-0) on page 15 Define the SFAP Login Parameters - see the **SFAP** login parameters on page 16 Define the LSP/TFTP Server - see the [LSP/TFTP server](#page-16-0) on page 17 details

# **Configuration and Settings**

### **Defining Web site download parameters**

#### **About this task**

To enable downloading of files from the Avaya Web site, it is necessary to define the Avaya source Web site and download intervals in the **Options** dialog box. To define the Avaya Support Web site as the source Web site, follow these steps:

#### **Procedure**

- 1. In the Web site area, select **Avaya Support Web Site**.
- 2. Click **Apply**.

#### **Related topics:**

Defining another Web site as source Web site on page 14 [Defining download intervals](#page-14-0) on page 15 [Defining server proxy settings](#page-14-0) on page 15 [Defining SFAP login information in Software Update Manager](#page-15-0) on page 16 [Gateway Upgrade using the LSP/TFTP Server](#page-16-0) on page 17

### **Defining another Web site as source Web site**

#### **About this task**

The following steps allow you to define another Web site as the source Web site:

### <span id="page-14-0"></span>**Procedure**

- 1. In the Web site area, select **Other**.
- 2. Type the web address of the source Web site you want to use in the text box.
- 3. Click **Apply**.

### **Defining download intervals**

### **About this task**

You can configure Software Update Manager to automatically retry downloading files in the event of a download failure.

#### **Procedure**

1. In the **Maximum Download Retries** field enter the maximum number of download retries you want the Software Update Manager to attempt.

(The maximum number of times you can try to download is 10.)

2. In the **Delay Between Retries (seconds)** field enter the number of seconds delay you require between download attempts.

(The maximum time delay between download attempts is 600 seconds.)

3. Click **Apply**.

### **Defining server proxy settings**

#### **About this task**

If you use a proxy server to connect to the internet, you must first define your server proxy settings in the **Options** dialog box before you can begin downloading software from the Avaya Web site.

#### **Procedure**

- 1. Select the **Use Proxy** check box to enable server proxy settings in the Server Proxy Settings area.
- 2. In the **Host** field enter the proxy host .
- 3. In the **Port** field enter the proxy port number .
- <span id="page-15-0"></span>4. Enter the Username and Password in the respective fields (this is required in case of authenticated proxy).
- 5. Do one of the following:
	- Click **Ok**.

The system applies the changes and closes the dialog box.

• Click **Apply**. .

The system applies the changes and keeps the dialog box open.

### **Defining SFAP login information in Software Update Manager**

#### **About this task**

The Avaya Web site has all the software, firmware, and security downloads for Avaya supported devices. You must first define the Software and Firmware Access Policy (SFAP) authorization information in the Software Update Manager before you can download files from the Avaya Web site.

To define SFAP login information in Software Update Manager, follow these steps:

#### **Procedure**

- 1. From the **File** > **Options**, select the **Use SFAP** check box.
- 2. Enter the following parameters:
	- User Name
	- Password
	- Confirm Password
- 3. Select the **Use BPLinkID** check box and provide BPLinkID if you are an Avaya Business partner and have this ID.
- 4. Click **Retrieve Sold To's**.
	- The system displays the list of Sold To's appears in the **Sold To** drop-down list.
	- A Sold To represents the location at which a device is installed. The association between device and location is taken into consideration when checking entitlements to install software onto that device. You will only be able to download software for devices associated with the selected **Sold To**
- 5. Select the required **Sold To** from the **Sold To's** drop-down list.
- 6. Click **Ok**.

<span id="page-16-0"></span>The system applies the changes and closes the dialog box.

Or

Click **Apply**. The changes are applied and the dialog box remains open.

### **Gateway Upgrade using the LSP/TFTP Server**

### **Procedure**

Select the **Activate** check box to upgrade the Gateway using the LSP/TFTP Server.

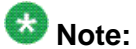

Please refer **Appendix E Upgrade the Gateway using the LSP/TFTP Server** on page 86 for more details.

Getting started

# <span id="page-18-0"></span>**Chapter 4: Application workflows**

## **Viewing Tabs**

### **The Targets Table**

This section of the online help explains how to use the Targets Table. The Targets Table lists detected download targets and displays information about them. It includes the following topics:

- Targets Table Views on page 19
- [The CM Branch, Gateways, Data Switches, and Circuit Packs Targets Table](#page-20-0) on page 21
- [The IP Phones Targets Table](#page-22-0) on page 23
- [The Communication Manager Software Management Targets Table](#page-22-0) on page 23
- [Sorting the Targets Table](#page-24-0) on page 25
- [Customizing the Targets Table](#page-25-0) on page 26
- [Filtering the Targets Table](#page-30-0) on page 31
- [Printing the Targets Table](#page-26-0) on page 27
- [Saving the Targets Table](#page-25-0) on page 26

### **Targets Table views**

### **Targets Table View options**

The Targets Table has the following viewing options:

- **[CM Branch, Gateways, Data Switches, and Circuit Packs View](#page-19-0) on page 20**
- **[IP Phones View](#page-19-0) on page 20**
- **[Communication Manager Software Management View](#page-19-0) on page 20**

### <span id="page-19-0"></span>**The CM Branch, Gateways, Data Switches, and Circuit Packs view**

From the **CM Branch, Gateways, Data Switches, and Circuit Packs** view you can detect and download software to targets associated with CM Branch, Gateways, Data Switches, and Circuit Packs. You can also manage IP Office devices from the **CM Branch, Gateways, Data Switches, and Circuit Packs** view.

When you open the Software Update Manager for the first time, the **CM Branch, Gateways, Data Switches, and Circuit Packs Targets Table** appears with no entries. Entries appear once you detect targets from the network. The table appears with the data during the detection process. Each row of the table displays information about a target to which software can be downloaded. A separate row in the Targets Table appears for each type of software that can be downloaded to a specific device. For more information on detecting targets, refer to [Detecting Targets](#page-26-0) *on page 27*.

You can use this view to check the software versions currently used by the listed targets against the newest releases on the Avaya Web site and on your hard disk. For more information on checking software status and downloading new software from Avaya Web site, refer to [Analyzing and Retrieving from the Web](#page-38-0) *on page 39*.

### **The IP Phones View**

You can manage firmware images and configuration scripts to place on the **IP Telephony** gateways for distribution to IP phones from the **IP Phones** view.

When you open the Software Update Manager for the first time, the Targets Table appears with no entries. Entries appear only after you detect targets from the network. The table is populated by the detection process. Each row of the table displays information about a device from which software can be downloaded. For more information on how to detect targets, see [Detecting](#page-26-0) [Targets](#page-26-0) on page 27.

For more information on managing the IP Phones software, see [Managing IP Phone](#page-72-0) [Software](#page-72-0) on page 73.

### **The Communication Manager Software Management View**

From the **CM Software Management** view you can detect and download software to targets associated with the Communication Manager (also referred to as the Media Server).

When you open the Software Update Manager for the first time, the **CM Software Management Targets Table** appears with no entries. Entries appear once you detect targets from the network. The table is populated by the detection process. Each row of the table displays information about a target to which software can be downloaded. A separate row in the Targets Table appears for each type of software that can be downloaded to a specific device. For more information on detecting targets, refer to [Detecting targets](#page-26-0) *on page 27*.

<span id="page-20-0"></span>Use the **CM Software Management** view to check the software versions currently used by listed targets against the newest releases on Avaya's Web site and on your hard disk. For information on checking software status and downloading new software from the Avaya Web site, refer to [Analyzing and Retrieving from the Web](#page-38-0) *on page 39*.

### **Status Icons**

The Targets Table displays a status icon for each target to indicate the update status of the software currently running in the target. The table below displays the icons and explains what they indicate.

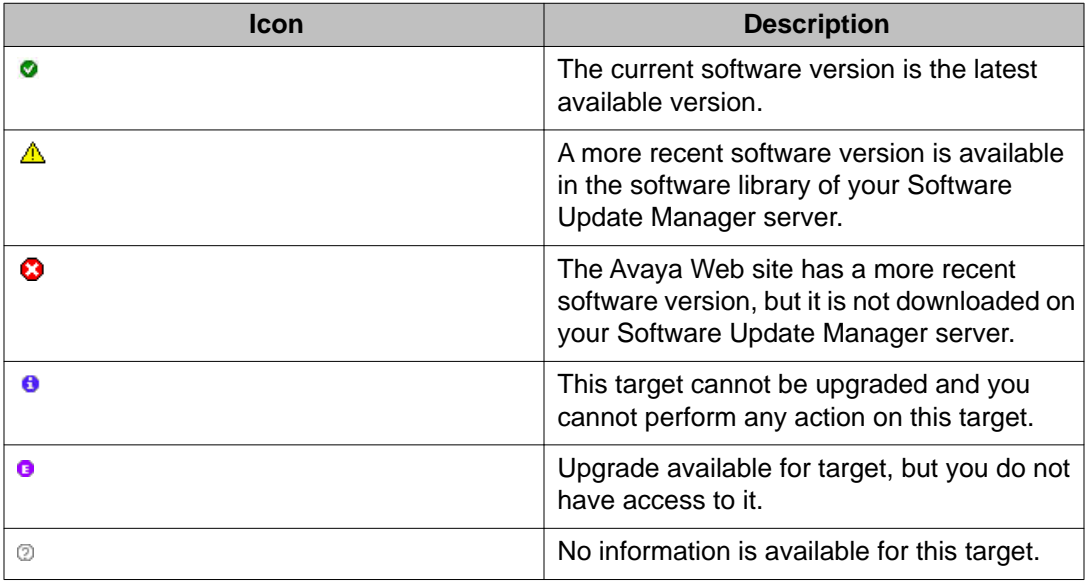

### **Managing Targets Tables**

### **The CM Branch, Gateways, Data Switches, and Circuit Packs Targets Table**

The **CM Branch, Gateways, Data Switches, and Circuit Packs Targets Table** displays the following information about each target:

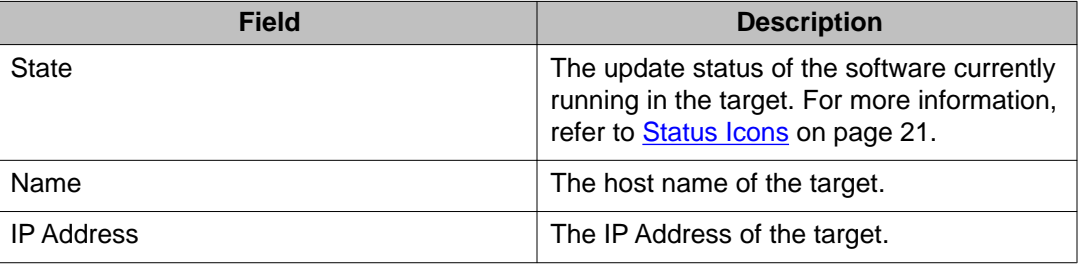

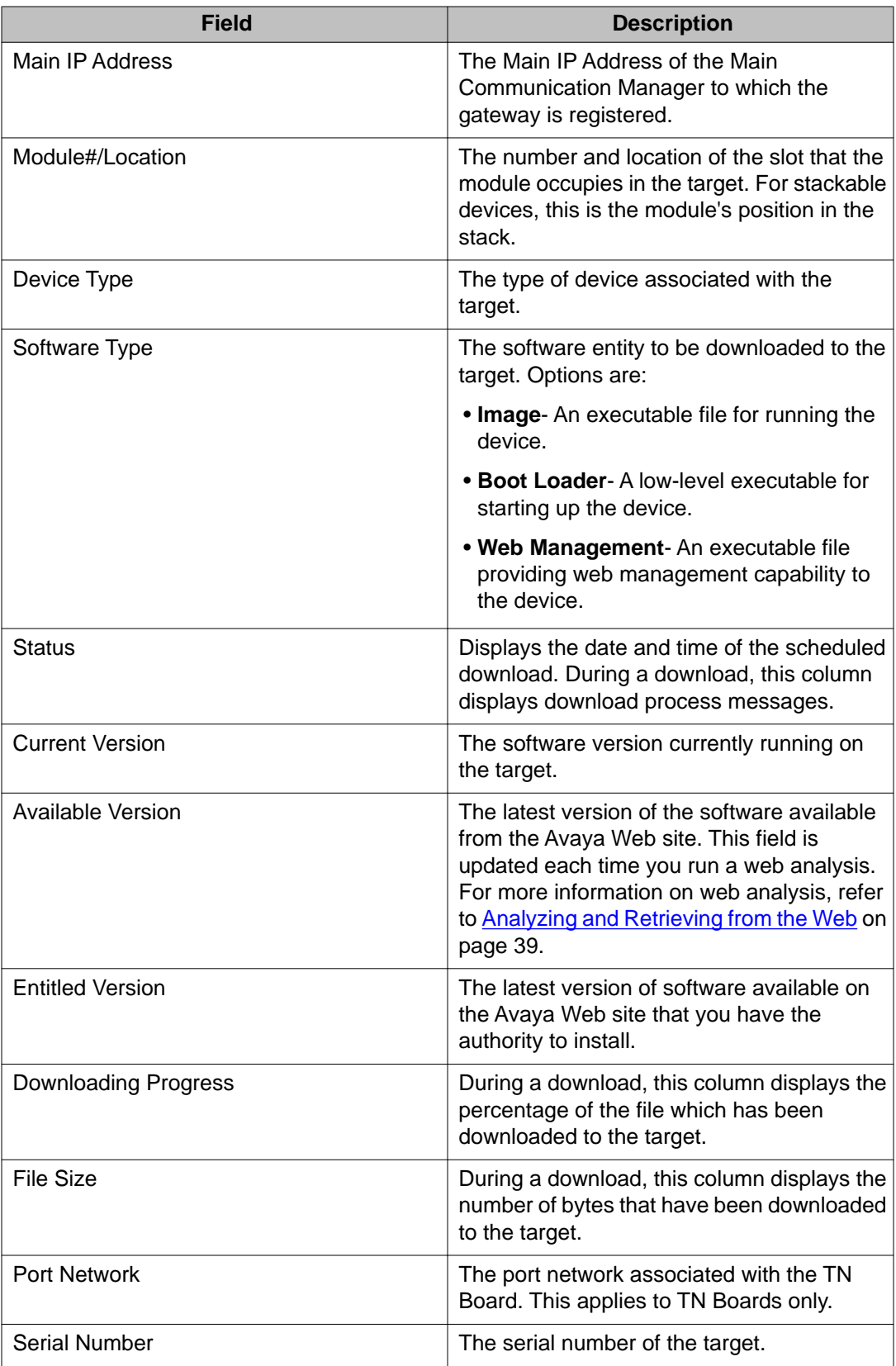

<span id="page-22-0"></span>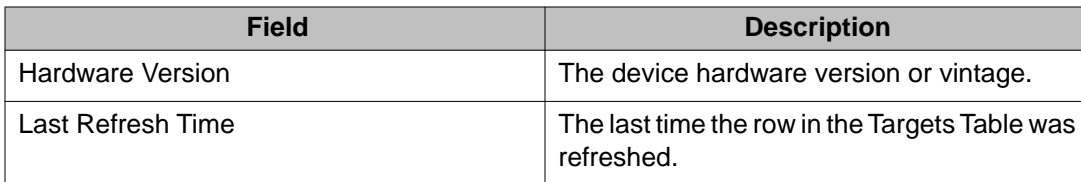

# $\bullet$  Note:

You can select which columns to display by using the **Column Chooser**. For information on showing and hiding columns in the Targets Table, refer to [Customizing the Targets Table](#page-25-0) on page 26.

### **The IP Phones Targets Table**

The IP Phones Targets Table displays the following information about each target:

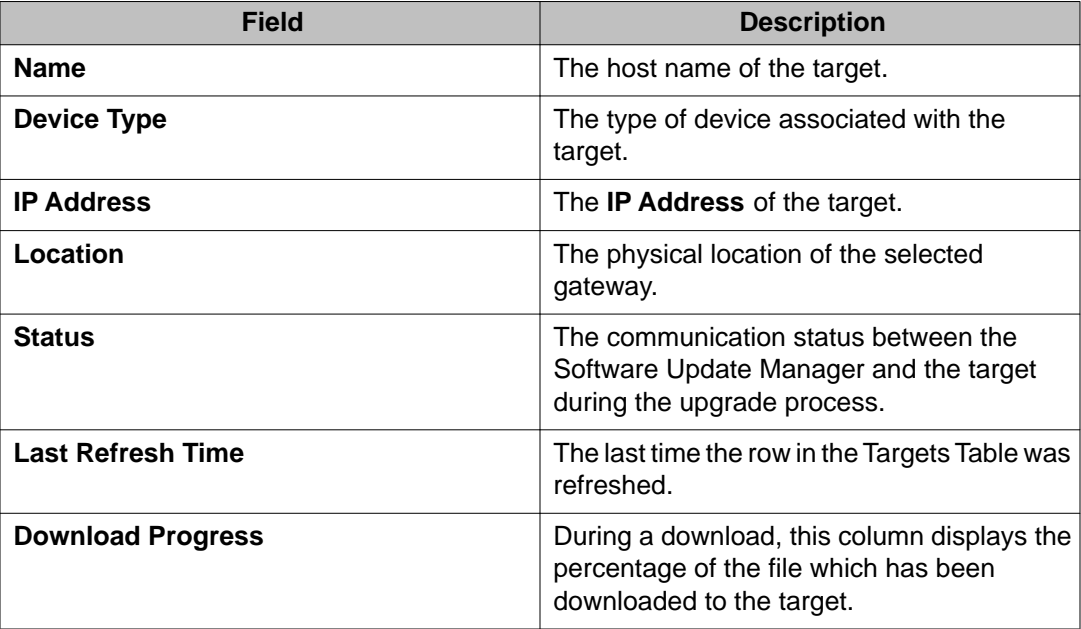

### **Note:**

You can select which columns to display. To do this use the **Column Chooser**. For more information on how to hide and show columns in the Targets Table, see [Customizing the](#page-25-0) [Targets Table](#page-25-0) on page 26.

### **The Communication Manager Software Management Targets Table**

The **CM Software Management Targets Table** displays the following information about each target:

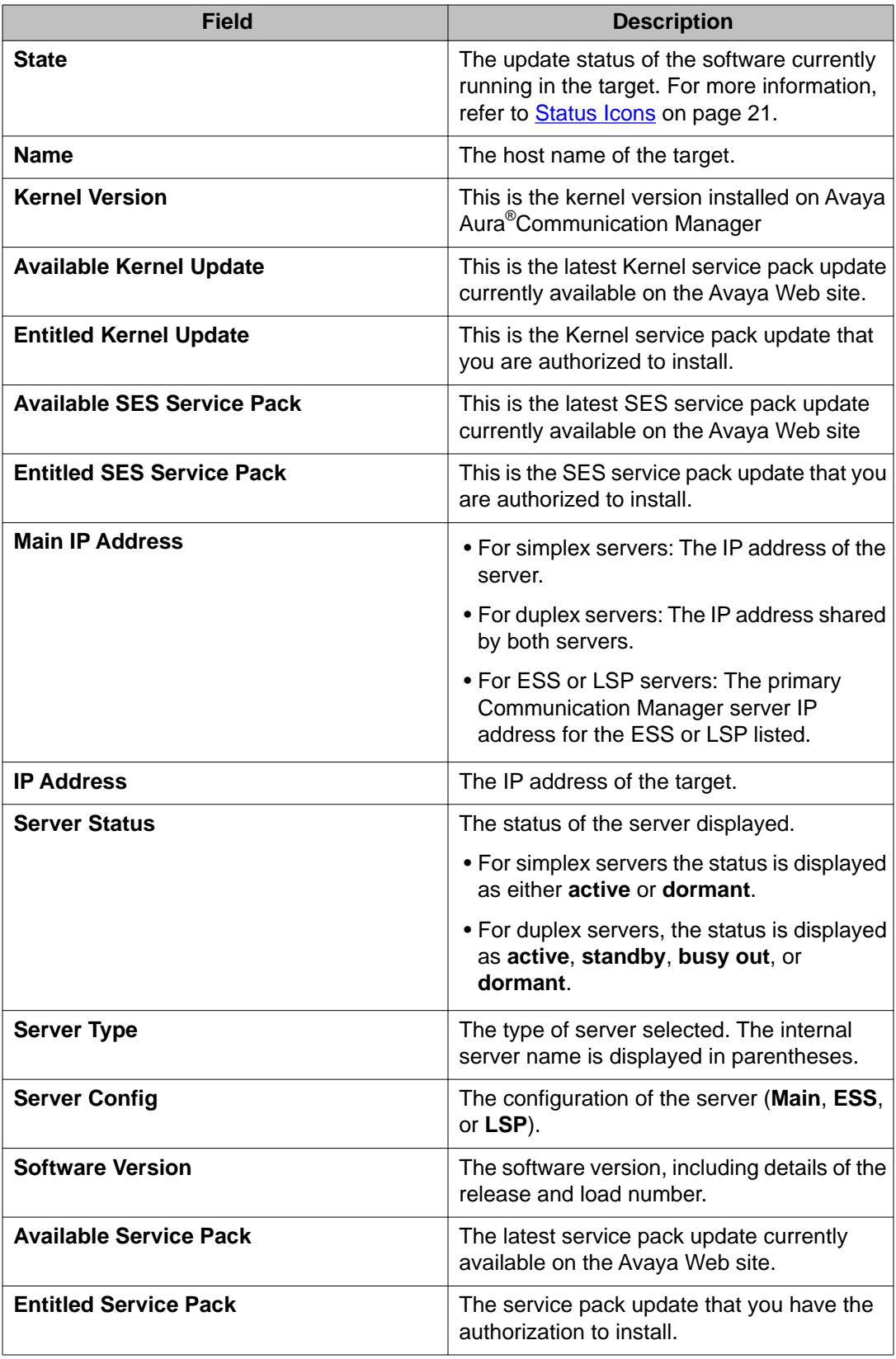

<span id="page-24-0"></span>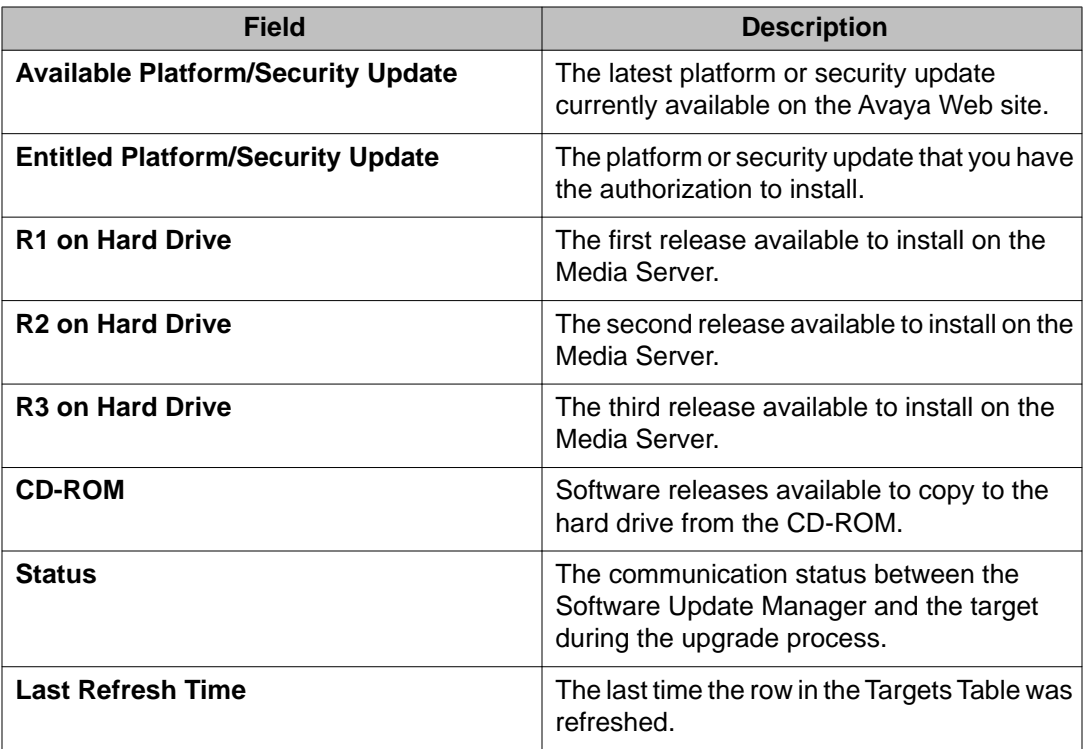

### $\bullet$  Note:

You can select which columns to display by using the **Column Chooser**. For information on showing and hiding columns in the Targets Table, refer to [Customizing the Targets Table](#page-25-0) on page 26.

### **Sorting the Targets Table**

#### **About this task**

According to your requirements you can rearrange the information in a Targets Table. In the Targets Table you can sort by any column.

To sort a Targets Table, follow these steps:

#### **Procedure**

1. Click the column's title.

An arrow appears in the column heading.

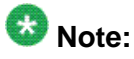

• An upward pointing arrow indicates that the Targets Table is sorted in ascending order.

- A downward pointing arrow indicates that the Targets Table is sorted in descending order.
- 2. To toggle between ascending or descending order, click the column title.

### <span id="page-25-0"></span>**Customizing the Targets Table**

#### **About this task**

The Targets Table can be customized to show and hide columns. This enables you to view only relevant columns. You can customize columns in the Targets Table at any time, without having to re-detect download targets.

To customize columns in the Targets Table:

#### **Procedure**

- 1. Click the view in which you want to customize the columns (either the **CM Branch, Gateways, Data Switches, and Circuit Packs** view or the **CM Software Management** view).
- 2. Right-click any column in the Targets Table. The system displays the **Column Chooser** dialog box for that view.
- 3. Select the columns you want to display.
- 4. Click **Ok**.

The system closes the dialog box and displays the selected columns.

### **Saving the Targets Table**

#### **About this task**

To save the information in the Targets Table as a text file, follow these steps:

#### **Procedure**

- 1. Select **File** > **Save As**. The system displays a file browser dialog box.
- 2. Enter the path and filename.
- 3. Click **Save**.

The information in the Targets Table is saved in the specified file.

### <span id="page-26-0"></span>**Printing the Targets Table**

#### **About this task**

To print the Targets Table, follow these steps:

#### **Procedure**

- 1. Select **File** > **Print**. The system displays a standard print dialog box.
- 2. Select a printer.
- 3. To print the Targets Table, click **Ok**.

## **Detecting targets**

#### **Related topics:**

**Starting the Detection Process on page 27** [Detecting All Targets](#page-27-0) on page 28 [Detecting New Targets](#page-27-0) on page 28 [Updating Information for Selected Targets \(Refresh\)](#page-28-0) on page 29 [Detecting Targets Using Filters](#page-29-0) on page 30 [Using Wildcards and Ranges in an IP Address](#page-30-0) on page 31

### **Starting the Detection Process**

#### **About this task**

When you first open the Software Update Manager the system displays an empty Targets Tables. To populate the Targets Table, you need to detect new targets.

To start the detection process, follow these steps:

#### **Procedure**

- 1. Select the view in which you want to work.
- 2. Select **Actions** > **Download Targets Detection**.
	- Click the  $\frac{A}{A}$  icon.

The system displays the **Download Targets Detection** dialog box.

### <span id="page-27-0"></span>**Detecting All Targets**

#### **About this task**

The Software Update Manager server regularly detects the targets from the management platform. The targets list is retrieved from the server when you detect targets using the Software Update Manager.

To detect all targets, follow these steps:

#### **Procedure**

- 1. From the **Download Targets Detection** dialog box, select **Detect all the devices in the network map.**
- 2. Click **OK**.

Targets associated with all managed devices in the selected view are detected and added to the Targets Table, and the **Download Targets Detection** dialog box closes.

• Click **Apply**.

Targets associated with all managed devices in the selected view are detected and added to the Targets Table, and the **Download Targets Detection** dialog box remains open.

### **Detecting New Targets**

#### **About this task**

The Software Update Manager enables you to detect targets associated with new devices. This ensures that if devices were added to the **Network Management Console** either while you were working or since the last detection was performed, the targets associated with the new devices are added to the Targets Table.

To detect targets associated with new devices, follow these steps:

#### **Procedure**

1. From the **Download Targets Detection** dialog box, select **Detect only new devices in the network map.**

<span id="page-28-0"></span>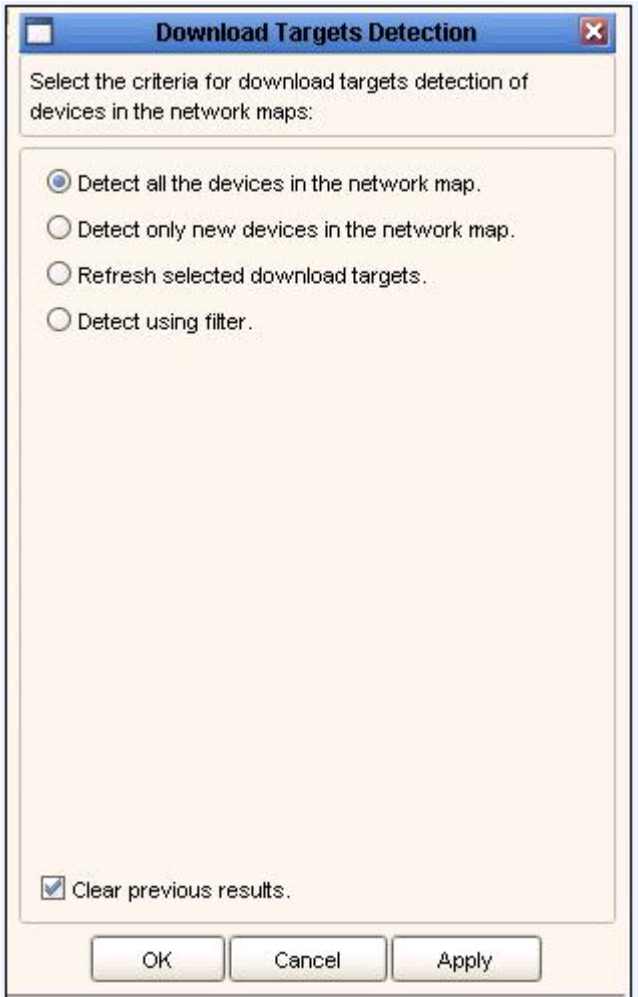

2. • Click **OK**.

Targets associated with new devices are detected and added to the Targets Table, and the **Download Targets Detection** dialog box closes.

• Click **Apply**.

Targets associated with new devices are detected and added to the Targets Table, and the **Download Targets Detection** dialog box remains open.

### **Updating Information for Selected Targets (Refresh)**

#### **About this task**

You can update or refresh information of targets in the Targets Table.

### <span id="page-29-0"></span>**Procedure**

- 1. In the Targets Table, select the targets to update.
- 2. From the Download Targets Detection dialog box, select **Refresh selected download targets**.
- 3. In the Download Targets Detection dialog box, do one of the following:
	- Click **OK**.

The selected targets are detected and updated. The Download Targets Detection dialog box closes.

• Click **Apply**.

The selected targets are detected and updated. The Download Targets Detection dialog box stays open.

## **Detecting Targets Using Filters**

### **About this task**

You can use filters to detect targets. You can filter targets based on:

- Product Type
- IP Address
- Both Product Type and IP Address

To detect targets using filters, follow these steps:

#### **Procedure**

- 1. From the **Download Targets Detection** dialog box, select **Detect using filter.** In the **Download Targets Detection** dialog box, the system displays the **IP Address Filter** section and the **Product Filter** section.
- 2. To filter by IP address, in the **IP Address Filter** section, enter the IP address of the target you want to detect.

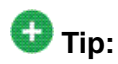

You can use the asterisk (\*) wildcard or enter a range of values to define a group of targets. For details, refer to [Using Wildcards and Ranges in an IP](#page-30-0) [Address](#page-30-0) on page 31.

- To filter by product type, in the **Product Filter** section, select the types of products you want to detect.
- 3. Click **OK**.

<span id="page-30-0"></span>The targets that meet the filter criteria are added to the Targets Table, and the **Download Targets Detection** dialog box closes.

• Click **Apply**.

The targets that meet the filter criteria are added to the Targets Table, and the **Download Targets Detection** dialog box remains open.

### **Using Wildcards and Ranges in an IP Address**

You can use an asterisk (\*) wildcard in the IP address. The asterisk must replace an entire octet, rather than individual digits. For example, 149.49.50.\* and 149.49.\*.\* are valid entries. However, 149.49.40.1\* and 149.49.\* are not valid entries.

You can use a range to represent the last octet. For example, 149.49.48.101-110 is a valid range. However, 149.49.48.101-9 and 149.49.35-40.101 are not valid ranges. The IP address must be written without any spaces.

## **Filtering the Targets table**

### **Filtering the Targets Table**

To reduce the number of targets displayed in the selected view, filter the Targets Table. You can run the filter again and to add these targets — without having to detect the targets again.

### **Note:**

The **Filter devices** dialog box is only available for the **CM Branch, Gateways, Data Switches, and Circuit Packs** view and the **CM Software Management** view.

### <span id="page-31-0"></span>**Filtering the Targets Table - CM Branch, Gateways, Data Switches, and Circuit Packs view**

#### **About this task**

For more information on filter criteria, see [Filter Criteria - CM Branch, Gateways, Data](#page-32-0) [Switches, and Circuit Packs View](#page-32-0) on page 33.

For more information about filtering by device type, see [Filtering by Device Type](#page-38-0) on page 39.

To filter the Targets Table from the **CM Branch, Gateways, Data Switches, and Circuit Packs** view, follow these steps:

#### **Procedure**

- 1. Select the **CM Branch, Gateways, Data Switches, and Circuit Packs** tab.
- 2. Select **View** > **Filter**. The system displays the **Filter Devices** dialog box.
- 3. Select the criteria for the targets you want to display.

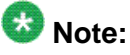

The Targets Table only displays targets that meet all the selected criteria.

For more information on filter criteria, see **Filter Criteria - CM Branch, Gateways**, [Data Switches, and Circuit Packs View](#page-32-0) on page 33.

4. • Click **OK**.

The filtering criteria is activated and the **Filter Devices** dialog box closes.

• Click **Apply**.

The filtering criteria is activated and the **Filter Devices** dialog box stays open.

### **Deactivating filtering**

#### **Procedure**

- 1. Click **Clear**. All filtering criteria are cleared.
- 2. Click **Ok**. Filtering is deactivated and the dialog box closes.

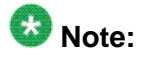

When filtering is active, the  $\overline{\mathbb{Y}}_{\mathsf{lin}}$  icon is displayed in the Status Line.

### <span id="page-32-0"></span>**Filter Criteria - CM Branch, Gateways, Data Switches, and Circuit Packs view**

The following table displays the list of fields you can use to filter the information displayed in the Targets Table from the **CM Branch, Gateways, Data Switches, and Circuit Packs** view. You can filter by any combination of these fields.

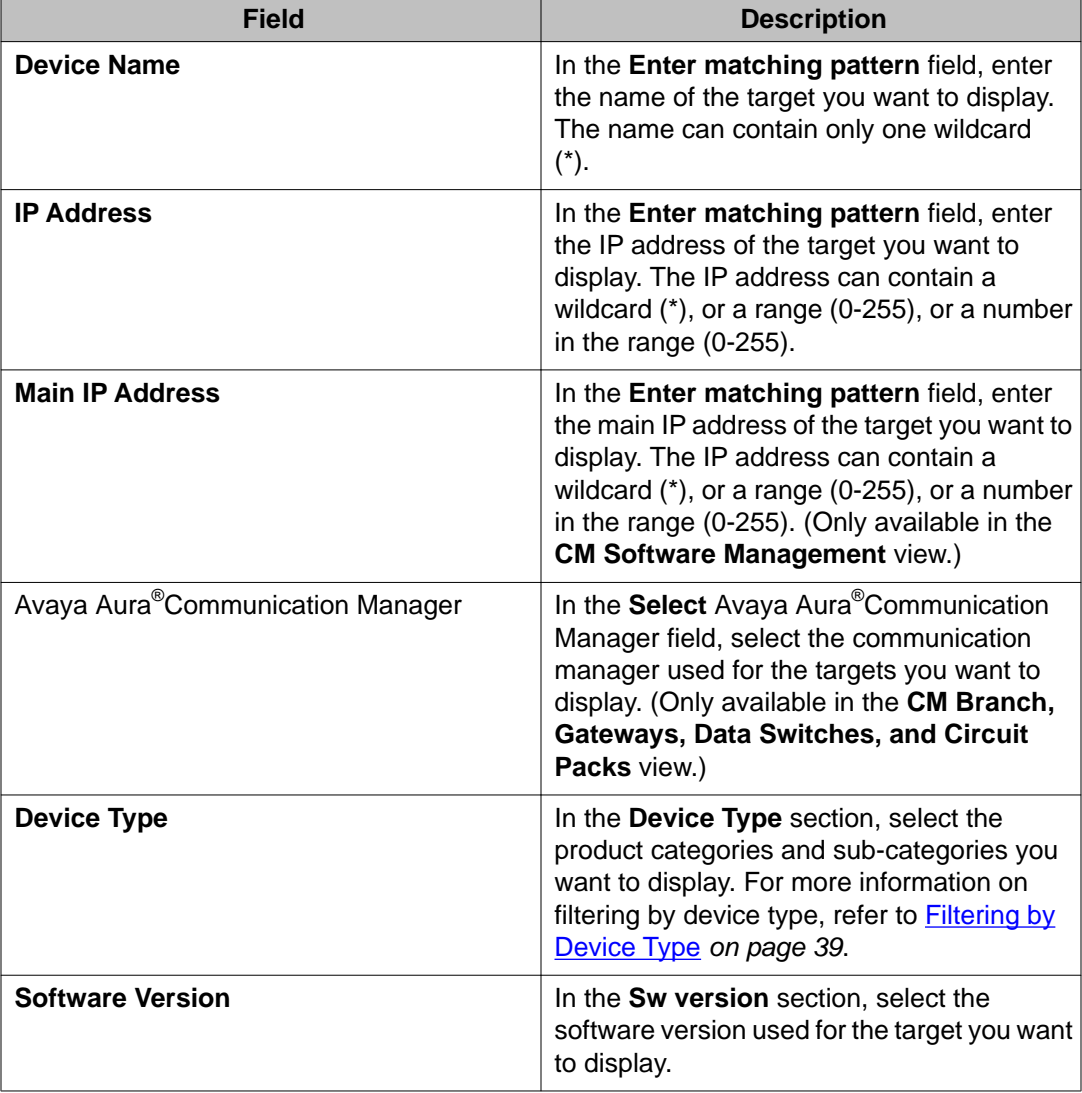

<span id="page-33-0"></span>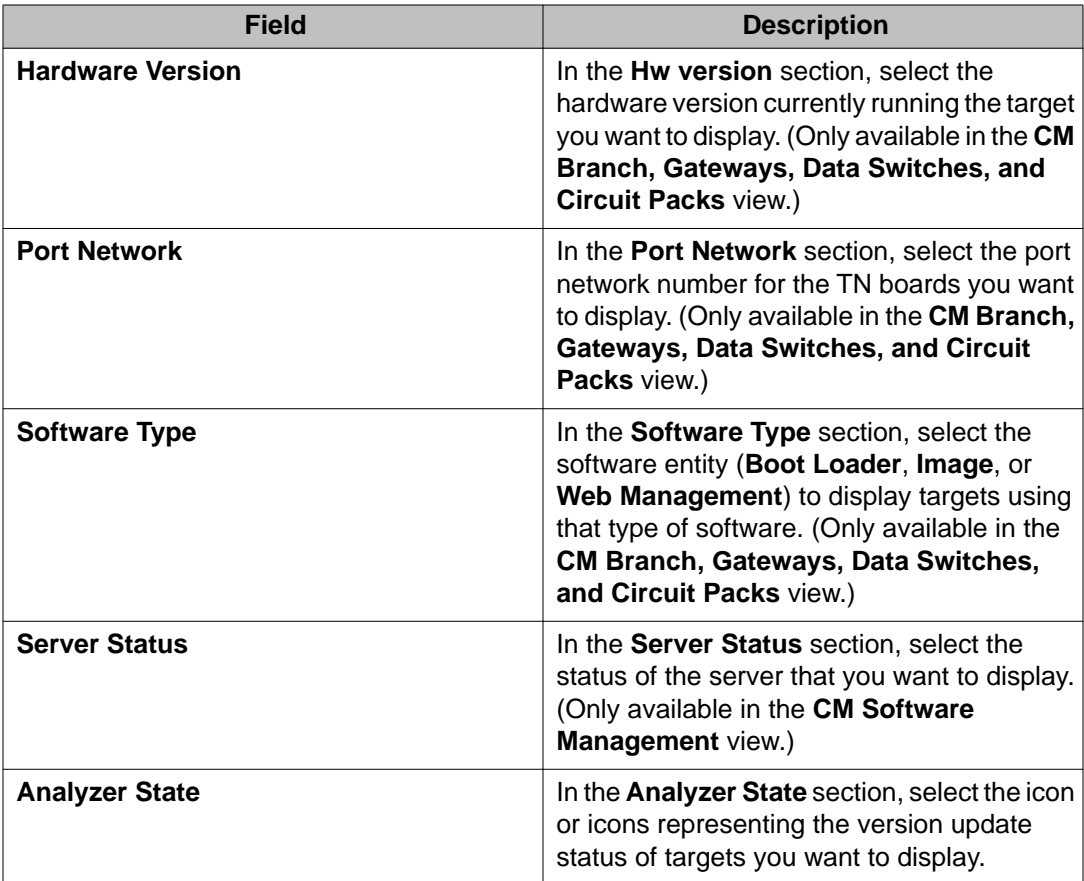

## **Filtering the Targets Table - IP Phones View**

### **About this task**

To filter the Targets Table from the **IP Phones** view, follow these steps:

### **Procedure**

- 1. Select the **IP Phones** tab.
- 2. Select **View** > **Filter**.

The system displays the **Filter Devices** dialog box for the **IP Phones** view

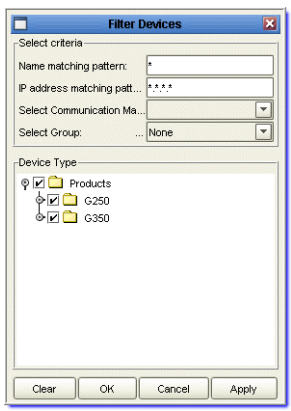

3. Select the criteria for the targets you want to display.

### $\bullet$  Note:

The Targets Table only displays targets that meet all the selected criteria.

For more information on filter criteria, refer to the [Filter Criteria CM Branch,](#page-32-0) [Gateways, Data Switches, and Circuit Packs view](#page-32-0) on page 33.

- 4. Click **OK**.
	- Click **OK**.

The filtering criteria is activated and the **Filter Devices** dialog box closes.

• Click **Apply**.

The filtering criteria is activated and the **Filter Devices** dialog box stays open.

### **Deactivating filtering**

#### **Procedure**

- 1. Click **Clear**. All filtering criteria are cleared.
- 2. Click **Ok**. Filtering is deactivated and the dialog box closes.

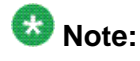

When filtering is active, the  $\frac{\sum_{i=1}^{n} f(x_i - x_i)}{n}$  icon is displayed in the Status Line.

### <span id="page-35-0"></span>**Filter Criteria - IP Phones view**

The following table displays the list of fields you can use to filter the information displayed in the Targets Table. You can filter by any combination of these fields:

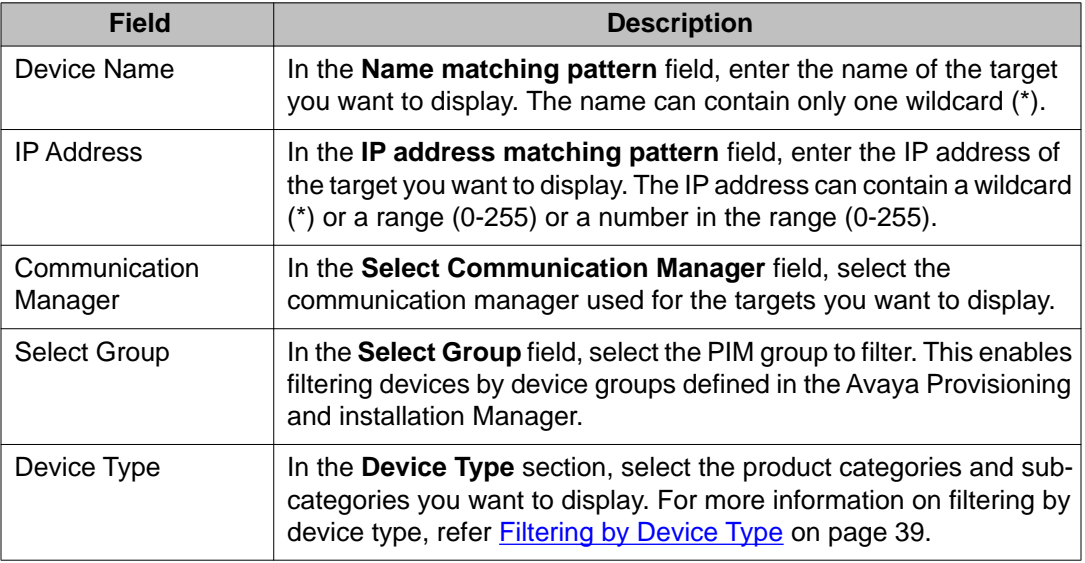

### **Filtering the Targets Table - Communication Manager Software Management View**

#### **About this task**

For more information on filter criteria, see [Filter Criteria - CM Branch, Gateways, Data Switches](#page-32-0) [and Circuit Packs View](#page-32-0) on page 33.

For more information on filtering by device type, see [Filtering by Device Type](#page-38-0) on page 39.

To filter the Targets Table from the **CM Software Management** view, follow these steps:

#### **Procedure**

- 1. Select the **CM Software Management** tab.
- 2. Select **View** > **Filter**.

The system displays the **Filter Devices** dialog box for the **CM Software Management** view.
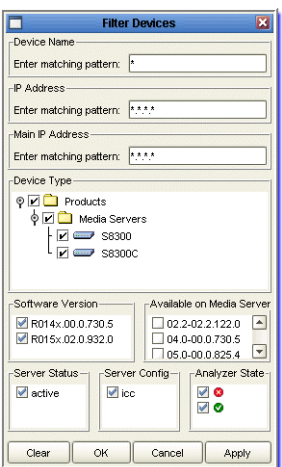

3. Select the criteria for the targets you want to display.

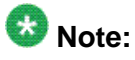

The Targets Table only displays targets that meet all the selected criteria.

For more information on filter criteria, see [Filter Criteria - CMBE, Gateways, Data](#page-32-0) [Switches, and Circuit Packs](#page-32-0) on page 33.

4. • Click **OK**.

The filtering criteria is activated and the **Filter Devices** dialog box closes.

• Click **Apply**.

The filtering criteria is activated and the **Filter Devices** dialog box stays open.

## **Deactivating filtering**

### **Procedure**

1. Click **Clear**.

All filtering criteria are cleared.

2. Click **Ok**.

Filtering is deactivated and the dialog box closes.

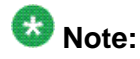

When filtering is active, the  $\frac{1}{\sqrt{2}}$  icon is displayed in the Status Line.

# **Filter Criteria - Communication Manager Software Management View**

The following table displays the list of fields you can use to filter the information displayed in the Targets Table. You can filter by any combination of these fields:

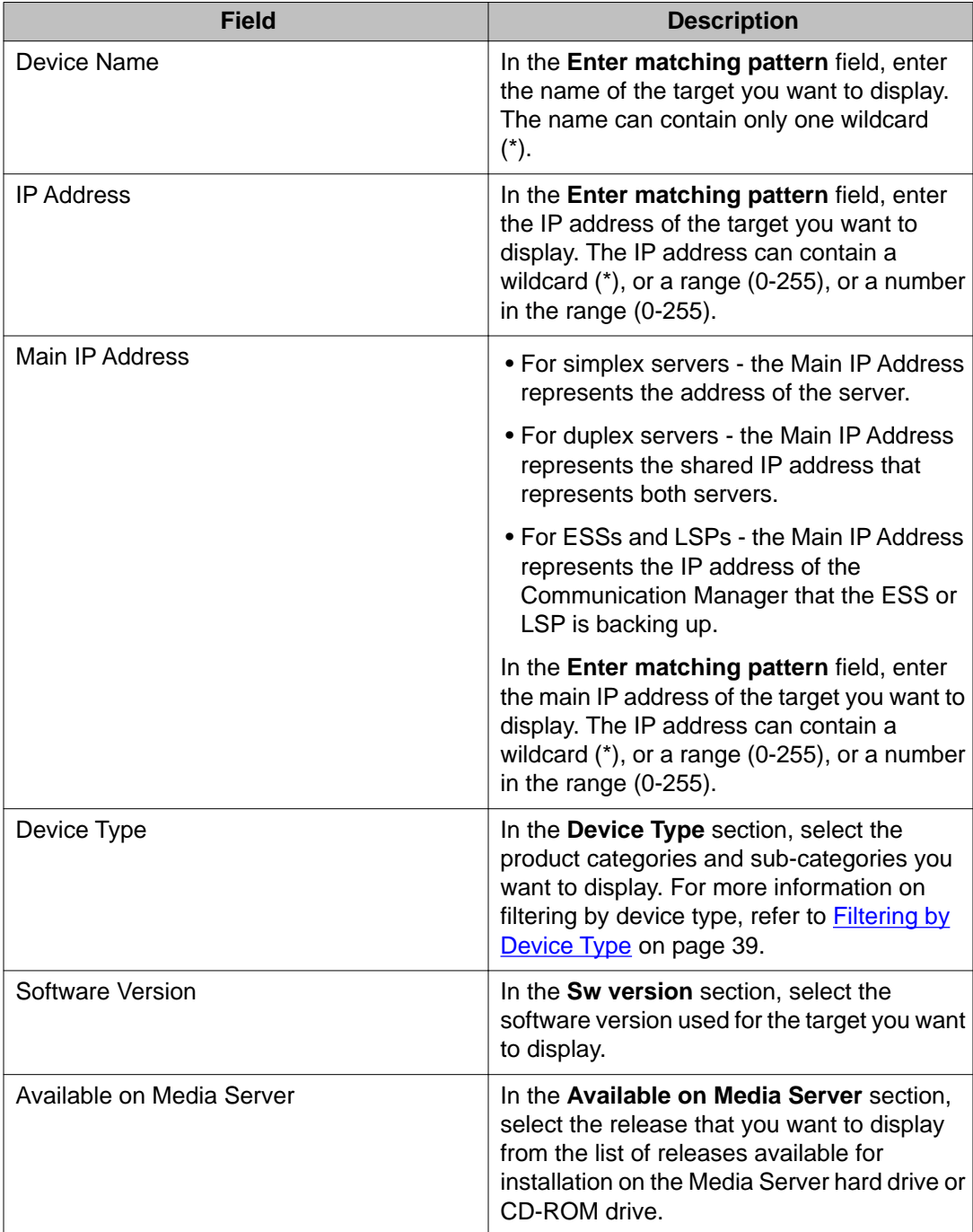

<span id="page-38-0"></span>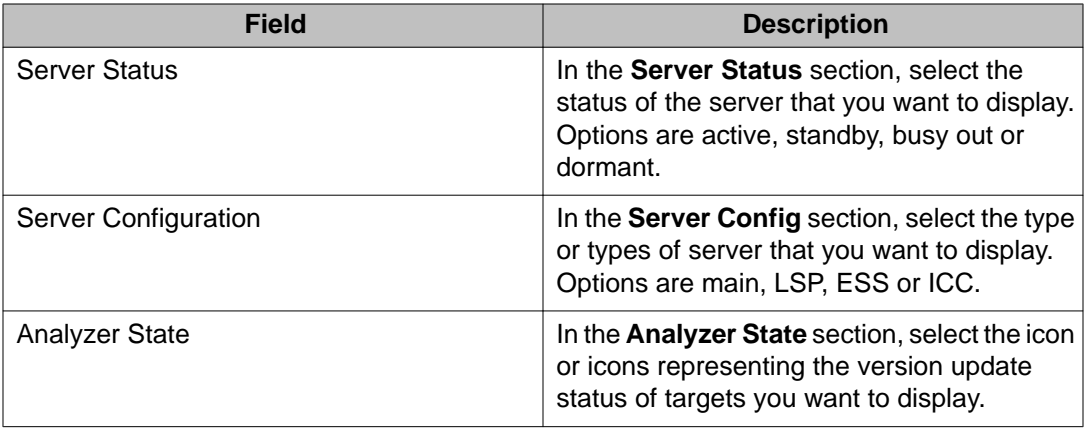

# **Filtering by Device Type**

When filtering by device type, you can select families of devices and specific module types. Under each device family name, one or more module types are listed.

To display module types, select the device family or click its name.

When you select a device family, all the module types are automatically selected. You can then clear any module types that you do not want to select.

# **Analyzing and retrieving files from the web**

### **Related topics:**

Performing Web Analysis on page 39 [Retrieving New Versions from the Web](#page-39-0) on page 40 [Manually Adding files](#page-41-0) on page 42

## **Performing Web Analysis**

### **About this task**

Performing web analysis to determine if newer software versions are available.

You can use the Software Update Manager to perform a web analysis of the Avaya Web site to determine if newer software versions are available.

To perform web analysis, follow these steps:

### <span id="page-39-0"></span>**Procedure**

- 1. Click the view you want to work in:
	- the **CM Branch, Gateways, Data Switches, and Circuit Packs** view
	- the **CM Software Management** view
- 2. Select **Tools** > **Image Analyzer**.
	- $\cdot$  Click the  $\mathbb{Q}$  icon.

The Software Update Manager analyzes the software versions available on Avaya's Web site and updates the **State** column in the Targets Table. For information on the status icons used in the Targets Table, refer to [Status Icons](#page-20-0) on page 21.

# **Retrieving New Versions from the Web**

### **About this task**

You can use the Software Update Manager to retrieve software versions from Avaya Web site. The Software Update Manager places the retrieved version in your default directory. You can then download the versions to targets. For information on downloading software to targets, see *Downloading Software to Targets* .

# $\bullet$  Note:

You must *first* define **SFAP Login Parameters** in Software Update Manager in order to retrieve software from the Web. For more information on how to define **SFAP Login Parameters** in Software Update Manager, see *Getting Started*.

To retrieve new software versions from the web, follow these steps:

### **Procedure**

- 1. Click the view you want to work in:
	- **CM Branch, Gateways, Data Switches, and Circuit Packs** view
	- **CM Software Management** view
- 2. Select **Tools** > **Retrieve Image From the Web**.
	- Click the  $\ddot{\bullet}$  icon.

The **Retrieve From the Web** dialog box opens.

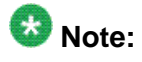

- If you have already performed a web analysis, device types for which newer software is available on the Web site (but not on your hard disk) are automatically selected. If you have not performed a web analysis, or if the Targets Table is empty, you must manually select the device types for which you want to retrieve new software. For more information on selecting device types, see [Filtering by Device Type](#page-38-0) on page 39.
- You can display information about the new software version by placing the cursor on a row in the Targets Table. For further information, refer to [Using](#page-12-0) [Tooltips](#page-12-0) on page 13.
- 3. From the **Defaults** section in the **Retrieve From the Web** dialog box, select the download default option.
- 4. From the **Retrieve From the Web** dialog box, click **OK**.

The **Retrieve From the Web** dialog box closes.

• From the **Retrieve From the Web** dialog box, click **Apply**.

The **Retrieve From the Web** dialog box remains open.

The system displays the **Retrieve From the Web** status in the status window. The status window displays the file name and the retrieval progress.

## **U** Important:

If the download fails, the Software Update Manager generates an error message.

# $\bullet$  Note:

Files are downloaded to a local software library directory on the Network Management Station (NMS). The local software library is located at: $x$ : \Avaya\_dir\mode\_dir\userver\backup\library\

- The Avaya Network Manager is installed in: $x:\X$ aya dir
- If you are running the Avaya Network Configuration Manager in Standalone Mode, then CVS is located at:mode\_dir

# **A** Warning:

Do not modify or delete the local software library directory after downloading files.

- 5. To abort the current file retrieval process, and to start retrieval of the next file, click **Skip**.
	- To abort the current file retrieval process, and to cancel all the files in the retrieval queue, click **Cancel**.

# <span id="page-41-0"></span>**Manually Adding files**

### **About this task**

You can manually copy image files to the Software Library.

To copy a download file to the server, follow these steps:

### **Procedure**

- 1. Select **Tools** > **Add Image File**.
	- Click the  $\blacksquare$  icon.

The system displays the **Software Libraries** dialog box.

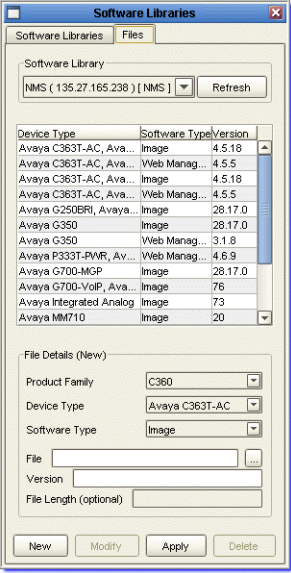

- 2. Select the software library where the new file is located.
- 3. Select the product family, device type, and software type of the new file in the **Image File Name to upload** section.
- 4. Click in the **File** field to browse to the location of the file and click **Open**.
- 5. Enter the file's version number in the **Version** field (for Remote Mode only).

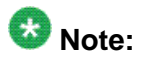

If you are not running Software Update Manager in Remote Mode, the Version field is populated automatically when the image from the NMS server is selected.

- 6. Enter the file's size in the **File Length (optional)** field.
- 7. Click **OK**.

The file is copied to the server, and the **Software Libraries** dialog box closes.

• Click **Apply**.

The file is copied to the server, and the **Software Libraries** dialog box remains open.

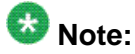

For a Remote Software Library, the file is registered at the specified location for the device and file type entered.

# **Configuring Product Defaults**

# **Setting Product Defaults**

### **About this task**

This topic explains how to view and change the default filenames for the software files that are downloaded to targets.

To view and change default filenames:

### **Procedure**

- 1. Select **Tools** > **Product Defaults**.
- 2. Click the name of a product family to display a list of product types belonging to that family.
- 3. Select a product type.

The default filename for each relevant download file type appears in the appropriate field.

4. Click **Browse...** to look for a different default file.

The system displays the Software Version Selection dialog box, and lists the files

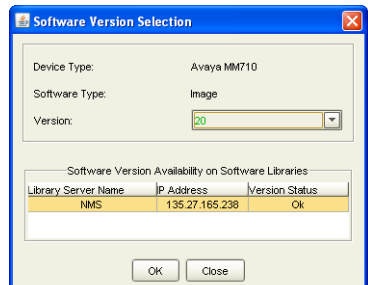

on the server.

5. In the Software Version Selection dialog box, click the file version you want from the **Version** field.

A green version number indicates that the software version is available in all the displayed libraries.

A red version number indicates that the software version is not available in all of the displayed libraries.

- 6. To close the Software Version Selection dialog box, click **OK**.
- 7. To save the new filename, perform one of the steps shown below:
	- To save the new filename and keep the Product Defaults dialog box open, click **Apply**.
	- To close the Product Defaults dialog box, click **OK**.

# **Managing Software Libraries**

## **Configuring Software Libraries**

### **About this task**

This section explains how to configure the **Software Libraries** for downloading the files from different locations.

To configure the **Software Libraries**:

### **Procedure**

- 1. Select the view in which you want to work (the **CM Branch, Gateways, Data Switches, and Circuit Packs view** or the **CM Software Management** view only).
- 2. Select **Tools** > **Software Libraries**.

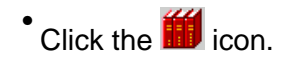

The system displays the **Software Libraries** dialog box. By default, the system displays the Network Management Server (NMS) local software library.

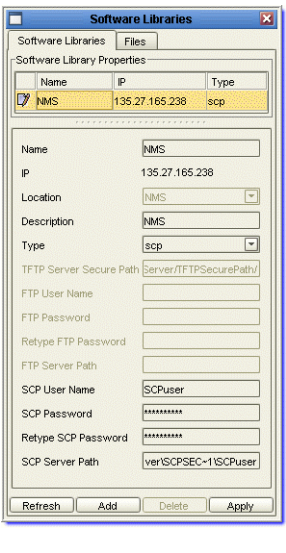

# **Defining a Remote Software Library**

### **About this task**

To define a **Remote Software Library**, follow these steps:

### **Procedure**

- 1. Select the **Software Libraries** tab.
- 2. To insert a new line in the **Software Libraries Properties Table**, click **Add**. The system displays a new line and enables you to edit the software parameters.
- 3. Edit the software parameters. For more information on software parameters, refer to **Software Libraries** Parameters *on page 45*.
- 4. To update the selected software library with the new parameters, click **Apply**.

# **Software Libraries Parameters**

You can define a remote library using software parameters.

For a list of software parameters, see the table below:

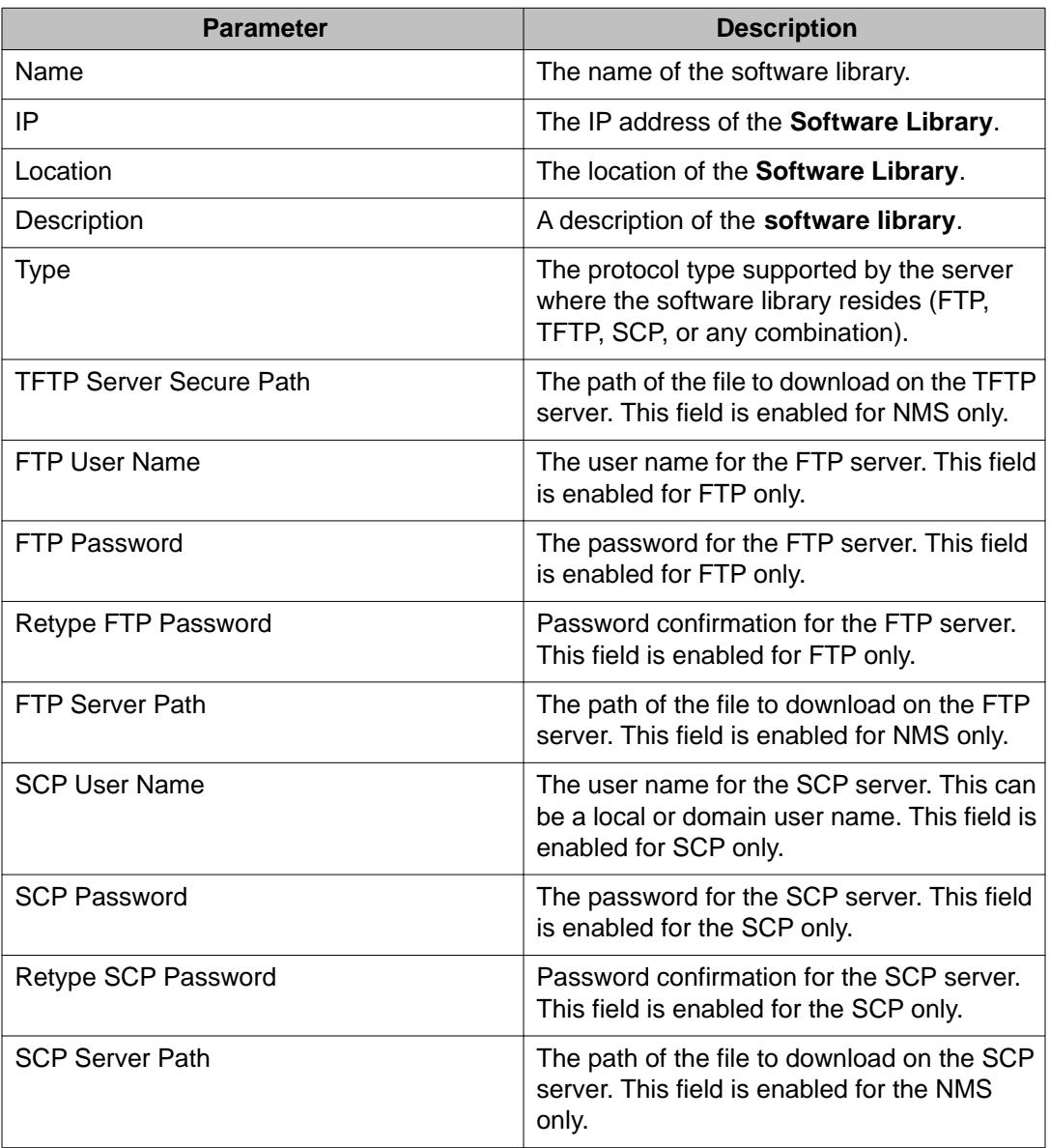

# **Viewing files available to download**

### **About this task**

You can view files available to download in the Software Libraries dialog box's **Files** tab.

### **Procedure**

- 1. From the Software Libraries dialog box, select the **Files** tab.
- 2. Select the software library, whose files you want to view, from the **Software Library** drop-down list.

The system displays the files of the selected **Software Library** in the table.

# **Adding, Editing, or Deleting a file**

### **Related topics:**

Adding or Editing a file on page 47 [Modifying file details](#page-47-0) on page 48 [Deleting a file](#page-48-0) on page 49

## **Adding or Editing a file**

### **About this task**

To add or edit a file in the **Software Library**:

### **Procedure**

- 1. Click the **Files** tab (from the **Software Libraries** dialog box).
- 2. Select the required NMS Software Library from the **Software Library** drop-down list.

The system displays the files available in the selected library in a table. It displays the File Details Parameters below the table in the read-only format.

- 3. Click **New File** to add or edit the File Details Parameters. The system displays the File Details Parameters in read-write format.
- 4. Select the relevant Product Family for the file from the **Product Family** drop-down list.
- 5. Select the relevant Device Type for the file from the **Device Type** drop-down list.
- 6. Select the relevant Software Type for the file from the **Software Type** drop-down list.
- 7. Click  $\Box$  to select the file you want to add. The system displays the **Open** dialog box.
- 8. Select the file you want to add and click **Open**. The system displays the file path in the **File** field.
- <span id="page-47-0"></span>9. Enter the version of the file in the **Version** field.
- 10. Specify the length of the file in the **File Length** field. (This parameter is optional.)
- 11. Add the required notes in the **Notes** field.
- 12. Click **Add File** to add the selected file to the Software Library. The system displays the progress of the file download in the Progress Information bar.

#### **Result**

You can add file details to a **Remote Software Library**. Software Update Manager cannot add or delete files in remote libraries.

## **Modifying file details**

### **About this task**

To modify file details in the **Software Library**:

### **Procedure**

- 1. From the **Software Libraries** dialog box, select the **Files** tab.
- 2. From the **Software Library** drop-down list, select the software library. The system displays the files available in a selected library in a table. It displays the **File Details** parameters below the table in the read-only format.
- 3. Select the file entry to modify, and click **Modify** to enter file details. The system displays the **File Details** parameters in the read-write format.
- 4. From the **Product Family** drop-down list, select the file's product family.
- 5. From the **Device Type** drop-down list, select the file's device type.
- 6. From the **Software Type** drop-down list, select the file's software type.
- 7. In the **File** field, enter the full path name.
- 8. In the **Version** field, enter the file version.
- 9. In the **File Length** field, enter the file length. This parameter is optional.
- 10. To update file details in the **Software Library**, click **Apply**. The **Progress Information** bar displays the file download progress.

### <span id="page-48-0"></span>**Deleting a file**

### **About this task**

To delete a file from the **Software Library**, follow these steps:

### **Procedure**

- 1. From the **Files** tab, select the file you want to delete from the Devices Table.
- 2. Click **Delete**. The system deletes the file from the library.

# **Configuring the media server software repository**

## **Configuring the Media Server Software Repository**

### **About this task**

This section explains how to manage the software repository on the Media Server. From the **Media Server Details** dialog box, you can manage the updates and install the license or authentication files to the software repository on a single Media Server .

## $\bullet$  Note:

The **Media Server Details** dialog box is accessible from the **CM Software Management** tab only.

To access the **Media Server Details** dialog box, follow these steps:

### **Procedure**

- 1. Select the **CM Software Management** tab from the Software Update Manager User Interface.
- 2. Select **Actions** > **Target Details**.
	- Click the **interval** icon.

The system displays the **Media Server Details** dialog box.

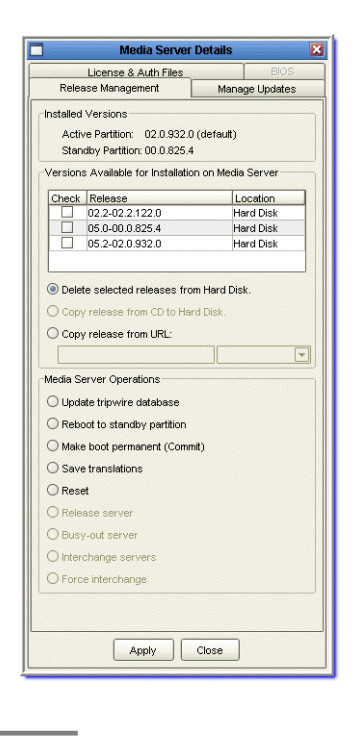

## **Media Server Release Management**

The Release Management tab enables you to copy a release from an HTTP server to the hard drive. It lists the currently installed versions of the Media Server software for both the active and standby partitions. In addition, it lists up to three newer versions available for installation on the Media Server and the functions required to install or delete a release to the hard disk.

The currently installed versions of the Media Server software for both the active and standby partitions appear in the Installed Versions area of the dialog box.

### **Managing software releases**

A table of up to three versions available for installation on the Media Server and their current location (Hard Disk, CDROM or URL) is displayed in the Versions Available for Installation on Media Server area.

To delete a software release from the table:

- 1. Select the check box of the version you want to delete from the Versions Available for Installation on Media Server Table.
- 2. Select **Delete selected releases from Hard Disk**.
- 3. Click **Apply**.

To copy a release from a CD-Rom to the hard disk:

- 1. From the Versions Available for Installation on Media Server Table, click the check box of the version you want to install.
- 2. Select **Copy release from CD to Hard Disk**.
- 3. Click **Apply**.

To copy a release from a URL to the Hard Disk:

- 1. Select the check box of the version you want to install, from the Versions Available for Installation on Media Server Table.
- 2. Select **Copy release from URL**.
- 3. Specify the address of the URL in the **Copy release from URL** field.
- 4. Specify the software version you want from the drop-down list adjacent to the **Copy release from URL** field.
- 5. Click **Apply**.

### **Performing media server operations**

The Media Server Operations area of the Release Management Tab enables you to perform a number of functions on the Media Server.

To perform one of the Media Server Operations:

1. Click the operation that you want to perform from those listed in the Media Server Operations area.

The following options are available:

- **Update tripwire database** Clears all changes following an upgrade.
- **Reboot to standby partition** Reboots the system to the standby partition.
- **Make boot permanent (Commit)** Makes the active partition the boot partition.
- **Save Translation** Saves all translations configured through SAT.
- **Reset** Resets the Media Server.
- **Release server** Releases a server currently in busy out service.
- **Busy-out server** Changes the server from standby to busy out service. (Only duplex servers.)
- **Interchange servers** Alternates between active and standby servers. (Only duplex servers.)
- **Force interchange**.
- 2. Click **Apply**.

## **Media Server Updates**

The **Manage Updates** tab on the **Media Server Details** dialog box displays a table with the updates available for installation and their current status (packed, unpacked, or activated). You can install or remove a service update from the Media Server.

The table of installed updates provides the following information - **Update ID** (containing the release version and service update number), **Status**, and **Type**.

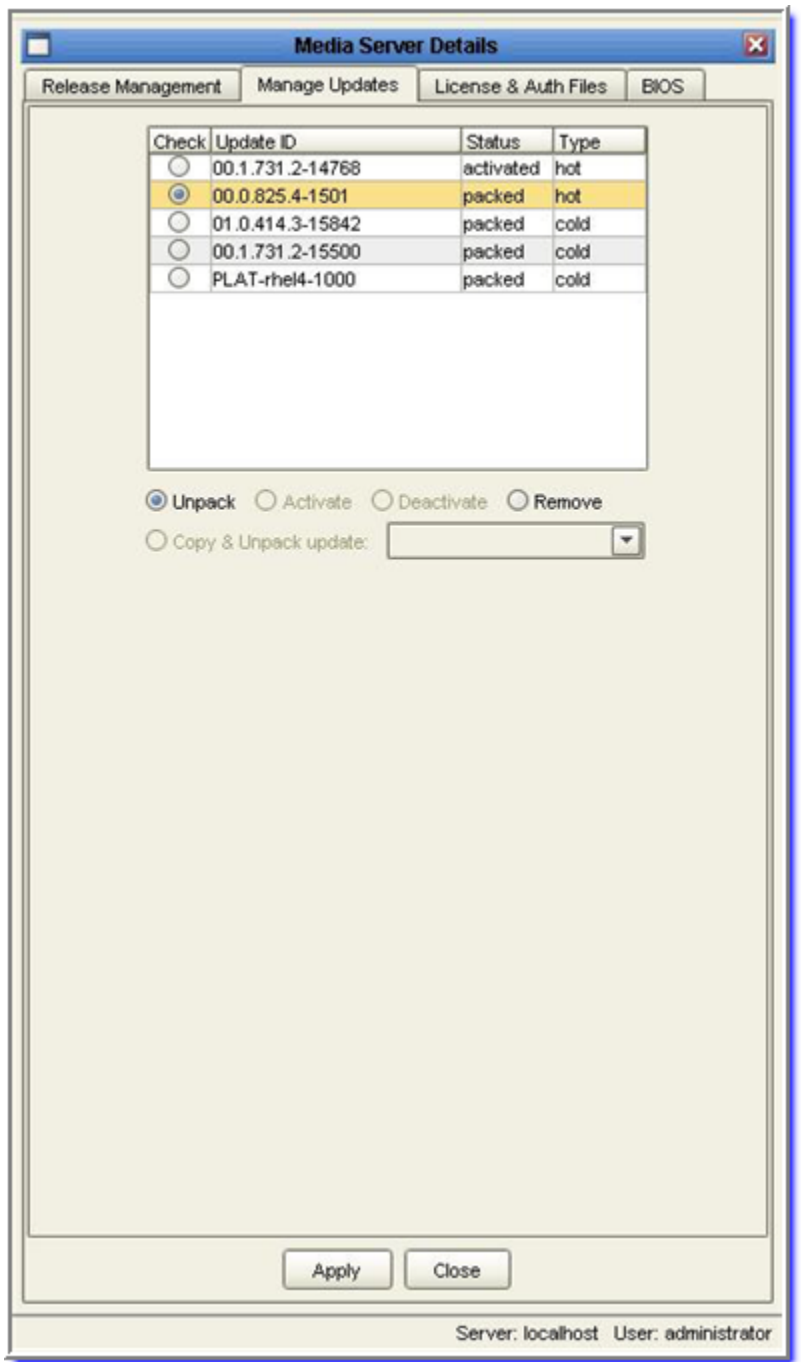

### **Unpacking, activating, or removing a service update Procedure**

- 1. From the installed updates list table, select the service update.
- 2. From the options below the installed updates list table, click an operation.

The operations that may be performed on a selected service update depend on the status of the update. The following list describes the service update status and the operations that may be performed on a service update with the status described:

- **Packed** The service update file is located on the media server. You may choose to **unpack** the patch or **remove** it from the /var/home/ftp/pub directory.
- **Unpacked** The service update file is unpacked. You may choose to **activate** the service update or **remove** the extracted files from the opt/updates directory.
- **Activated** The service update is unpacked and activated. You may choose to **deactivate** the service update. When you deactivate the service update, the status reverts to **Unpacked**.
- 3. Click **Apply**.
- 4. Click **Close**.
	- The dialog box closes.

## **Installing a service update from a library**

### **Procedure**

- 1. Select the library from the drop-down list. The system displays a list of available service updates.
- 2. From the list of available service updates, select the service update to install, and from the options listed below the List of installed updates table, click **Unpack**.
- 3. Click **Apply**.

The service update is copied and unpacked. Its status appears as **Unpacked**.

- 4. To activate the service update, select **Activate**.
- 5. Click **Apply**. The status changes to **Activated**.
- 6. Click **Close**. The system closes the dialog box.

## **Media Server License and Authorization Files**

The **License & Auth Files** tab on the **Media Server Details** dialog box displays the Media Server's license status information. The **License & Auth Files** tab also lets you install a license file and an authorization file.

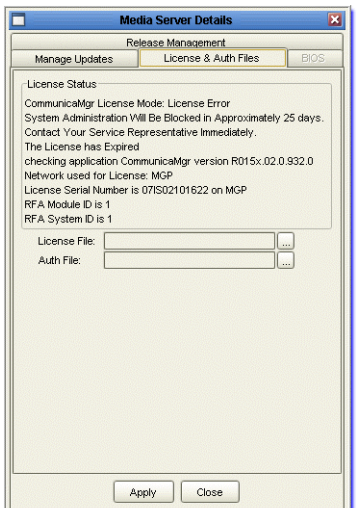

#### **Installing a license file Procedure**

- 1. From the **License & Auth Files** tab on the **Media Server Details** dialog box, go to the **License File** field and click the **interest of the License File** field and click the **i**m The system displays the **Open** dialog box.
- 2. From the **Open** dialog box, select the license file to install and click **Open**. The system displays the path of the selected file in the **License File** field.
- 3. Click **Apply**.
- 4. Click **Close** to close the dialog box.

### **Installing an authorization file Procedure**

- 1. From the **License & Auth Files** tab on the **Media Server Details** dialog box, go to the **Auth File** field and click the **i**con next to it. The system displays the **Open** dialog box.
- 2. From the **Open** dialog box, select the authorization file to install and click **Open**. The system displays the path of the selected file in the **Auth File** field.
- 3. Click **Apply**.
- 4. Click **Close** to close the dialog box.

# **Performing Upgrade or Update**

# **Configuring download parameters**

## **Configuring Download Parameters**

### **About this task**

This section explains how to view and configure the download parameters from the **CM Branch, Gateways, Data Switches, and Circuit Packs** view or the **CM Software Management** view.

To configure the download parameters, follow theses steps:

### **Procedure**

- 1. Select the view for which you want to configure the download parameters (the **CM Branch, Gateways, Data Switches, and Circuit Packs** view or the **CM Software Management** view).
- 2. In the Targets Table, select the target or targets you want to configure.

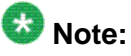

When you open Software Update Manager for the first time, the system displays the Targets Table with no entries. To populate the Targets Table with data, see [The Targets Table](#page-18-0) *on page 19*.

3. • Select **Actions** > **Target Details**.

• Click the **in** icon.

The system displays the **Target Details** dialog box. If you selected multiple targets, only the fields which are the same for all the selected targets appear with data. All other fields appear empty.

4. Specify the download parameters.

(For more information on download parameters, refer to [Download Parameters](#page-56-0) *on page 57*.)

<span id="page-56-0"></span>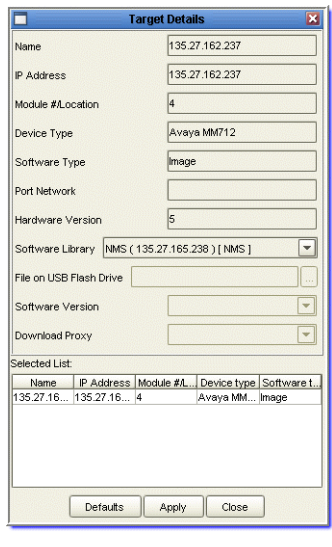

## **Download Parameters**

The following table displays a list of download parameters:

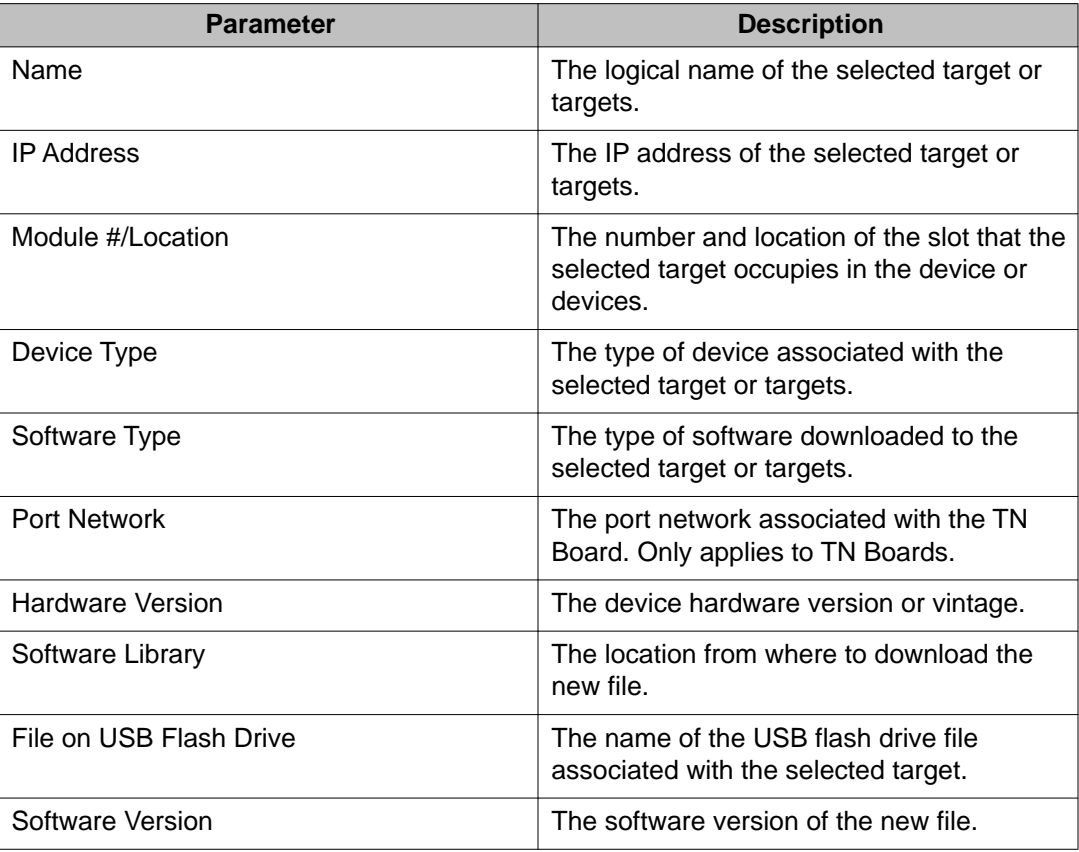

<span id="page-57-0"></span>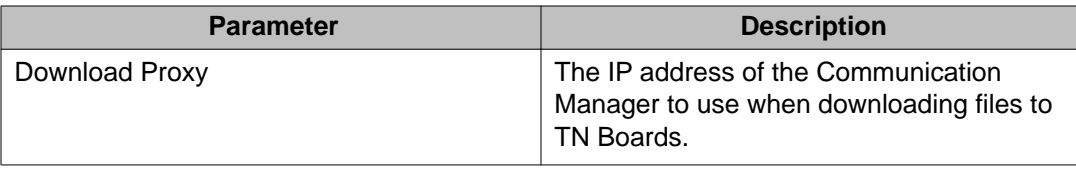

# $\bullet$  Note:

If multiple targets are selected, only parameters whose value is the same for all selected targets are displayed.

# **Performing Downloads**

## **Downloading**

This topic describes how to download software to targets, and explains the download status messages that are displayed while the files are downloading. This topic includes:

- **[The Download Process CM Branch, Gateways, Data Switches, and Circuit](#page-20-0) [Packs](#page-20-0) on page 21The Download Process - CM Branch, Gateways, Data Switches, and Circuit Packs on page 58** - Describes the download process from the CM Branch, Gateways, Data Switches, and Circuit Packs view.
- [The Download Process Communication Manager Software Management View](#page-58-0) on page 59 - Describes the download process from the Communication Manager Software Management view
- [Download Process Status Messages](#page-65-0) on page 66 Lists and explains the download status messages.

## **The Download Process - CM Branch, Gateways, Data Switches, and Circuit Packs**

### **About this task**

To start the download process for the Gateways, Data Switches, and TN Boards:

### **Procedure**

- 1. Select the **CM Branch, Gateways, Data Switches, and Circuit Packs** tab.
- 2. In the Targets Table, select the target or targets to which you want to download.

<span id="page-58-0"></span>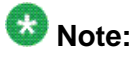

When you first open the Software Update Manager the system displays the Targets Table with no entries. For more information on how to populate the Targets Table with data, see [The Targets Table](#page-18-0) on page 19.

- 3. To start the download process
	- Select **Actions** > **Download Now**.
	- Click the  $\blacksquare$  icon.

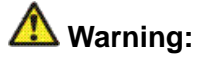

You cannot stop the download process after it starts.

### **Result**

If your download includes a DS1 board upgrade, they system may display the following

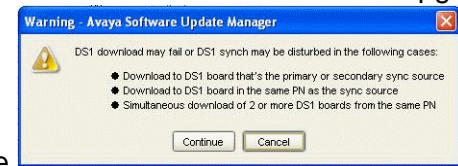

message.

Click **Continue** to continue with the download

Or

Click **Cancel** to cancel the download.

For details of the download process in the **CM Software Management** view, refer to The Download Process - Communication Manager Software Management View on page 59.

## **The Download Process - Communication Manager Software Management View**

### **About this task**

The CM Software Management dialog box is used to install and upgrade the Communication Manager Server (Media Server) software, and install license or authentication files to the software repository on the Communication Manager Server. You can perform upgrades on multiple servers at the same time.

# **Note:**

The CM Software dialog box is only accessible from the **CM Software Management** tab.

To access the CM Software Management dialog box, follow these steps:

### **Procedure**

- 1. Select the CM Software Management tab.
- 2. Select **Actions** > **Target Details**.
	- Click the  $\blacksquare$  icon.

The system displays the CM Software Management dialog box.

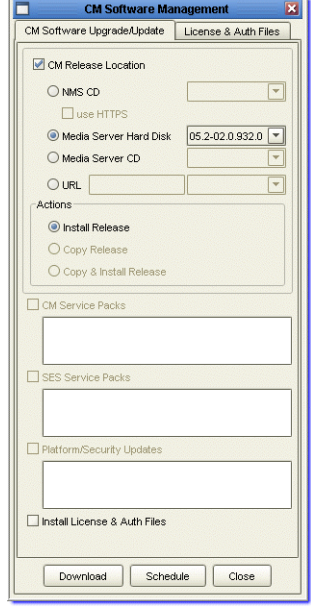

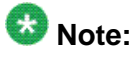

In addition to TFTP and HTTP, the Software Update Manager supports HTTPS protocol for secure downloads. The HTTPS protocol is available for **NMS CD** option.

For details of the download process in the **Gateways/Data Switches** view see [The](#page-57-0) [Download Process - CM Branch, Gateways, Data Switches, and Circuit Packs](#page-57-0) [view](#page-57-0) on page 58.

## **Upgrades and Updates to the Communication Manager**

The **CM Software Upgrade/Update** tab enables you to copy a release from an HTTP server to the hard drive of one or more Communication Manager Servers. You can choose the source location of the release you want to download, copy and/or install a release, and install associated updates, license files, and authentication files.

The Software Update Manager ensures correct upgrade sequence for Main Communication Manager Server by verifying all dependent components of Communication Manager system are upgraded to same release version.

After this check, a warning message appears suggesting upgrades for other components in Communication Manager Server System (For e.g. ESS and LSPs).

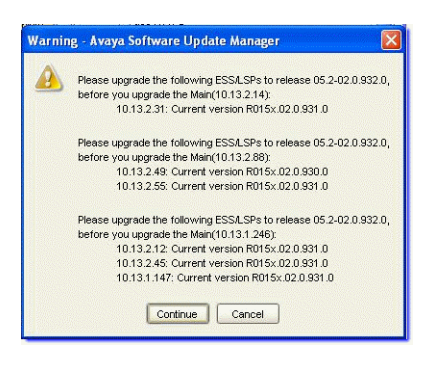

## **Note:**

Download the SAMP firmware from the support site prior to the Communication Manager upgrade.

### **Upgrading or updating media server releases**

To install a release on one or more Media Servers:

- 1. Click the **Communication Manager Software Upgrade/Update** tab.
- 2. Select one or more of the targets that you want to upgrade in the Targets Table.
- 3. Select the **Communication Manager Release Location** check box.
- 4. Click one of the following sources from which you want to download the software release:

NMS CD

Select **use HTTPS** check box to use HTTPS protocol to download. The check box is active only if **NMS CD** option is selected.

- Media Server Hard Disk
- Media Server CD
- **URL** specify the URL from which you want to download the software.
- 5. Select the software version you require from the drop-down list next to the selected media source.
- 6. Select one of the following actions to perform:
	- **Install Release** installs the release to the selected Media Server(s).
	- **Copy Release** copies the release to the selected Media Server(s).
	- **Copy & Install** copies the release to the selected Media Server(s) and unpacks and installs it.
- 7. Click **Download** to begin. The system displays the Job Summary window, with the details of the download currently being performed, in the Communication Manager Software Management dialog box.

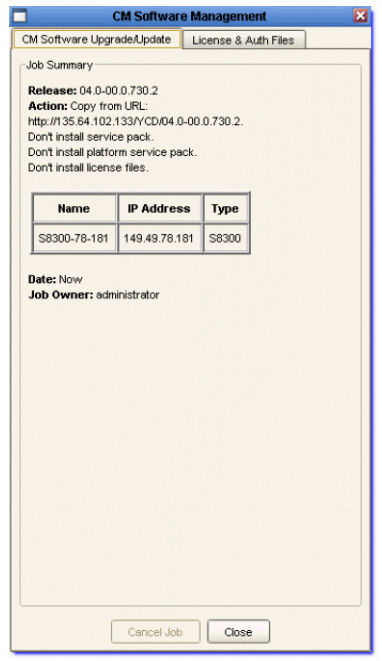

# **Note:**

The Cancel Job button is disabled during a download. It is not possible to cancel a job after the download has started.

8. Click **Close** to close the dialog box.

### **Installing a Communication Manager Service Update**

To install a Communication Manager service update:

- 1. Click the **Communication Manager Software Upgrade/Update** tab.
- 2. Select one or more of the targets that you want to upgrade in the Targets Table.
- 3. Select the **Communication Manager Service Packs** check box to display the list of Communication Manager Service Packs appears in the Communication Manager Service Packs table.
- 4. Select the service update you want to install.
- 5. Click **Download to open the** Job Summary window in the **CM Software Management** dialog box, displaying a summary of the download currently being performed.
- 6. Click **Close** to close the dialog box.

### **Installing a Kernel/Platform/Security Update**

To install a platform/security update:

- 1. Click the **Communication Manager Software Upgrade/Update** tab.
- 2. Select one or more of the targets in the Targets Table that you want to upgrade.
- 3. Select the **Kernel/Platform/Security Update** check box.
- 4. Select the service update you want to install.
- 5. Click **Download**. The Job Summary window opens in the Communication Manager Software Management dialog box, displaying a summary of the download currently being performed.
- 6. Click **Close** to close the dialog box.

## **Assigning License and Authentication files**

### **Assigning License and Authentication Files**

The **License and Authentication** tab of the Communication Manager **Software Management** dialog box enables you to view, add, assign or delete license and authentication files for devices selected. The Assignment Table lists the licenses and authentication files assigned to the devices selected in the Targets Table. The License & Authentication files Table displays files available to assign.

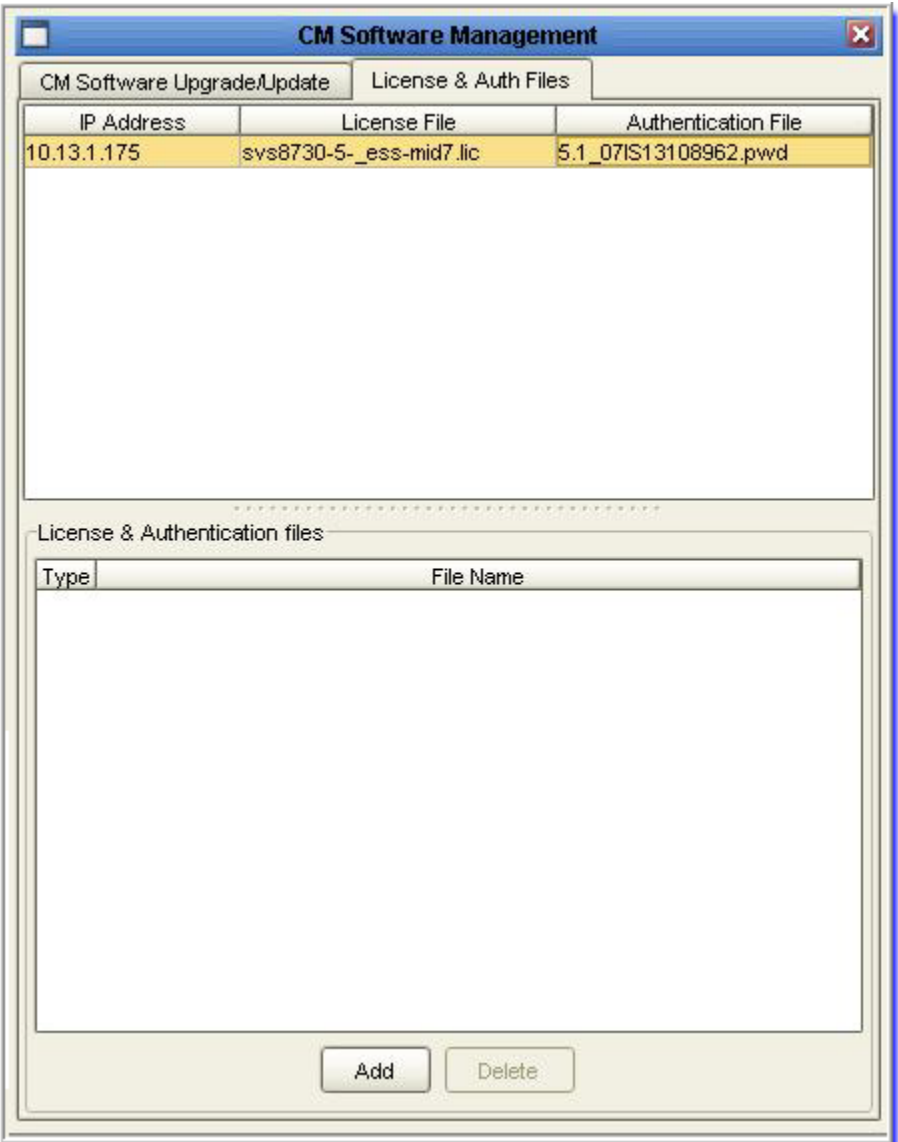

### **Viewing assigned license and authentication files About this task**

To view the license and authentication files assigned to devices in the Targets Table:

### **Procedure**

- 1. In the Targets Table, select the devices whose license and authentication files you want to see.
- 2. Click the License & Auth Files tab. The system displays the licensing and authentication file information for the selected devices in the Devices Table (upper table).

### **Assigning license and authentication files to a device About this task**

The License & Authentications Files Table (lower table) lists the license and authentication files available for installation.

To assign a file from the License & Authentications Files Table to a device:

### **Procedure**

- 1. Click the License & Auth Files tab.
- 2. Select the file that you want to assign from the License & Authentications Files Table.
- 3. In the Devices Table, click the row of the device to which you want to assign the file.

The system displays a drop-down list with available files.

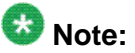

If you click the Authentication file row when trying to assign a License file, or click the License file row when trying to assign an Authentication file, the option to assign the file is not available and the Assign tab is disabled.

- 4. To assign the file to the selected device, select the appropriate file from the dropdown list.
- 5. Click the **Install License & Auth Files** check box in the **CM Software Upgrade/ Update** tab.

This ensures that the file is assigned when the software upgrade is performed.

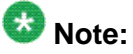

A License or Authentication file can only be assigned once.

### **Adding a file to the license and authentication files table About this task**

To add a file to the **License & Authentication Files Table**:

### **Procedure**

- 1. Click the License & Authentication Files tab.
- 2. Click **Add** to open the **Open** dialog box.
- 3. Select the file you want to add.
- 4. Click **Open**.

The system displays the selected file in the **License & Authentication Files Table**.

### <span id="page-65-0"></span>**Deleting files from the license and authentication files table About this task**

To delete files from the **License & Authentication Files Table**, follow these steps:

### **Procedure**

- 1. Click the **License & Auth Files** tab.
- 2. From the **License & Authentication Files Table** select the file you want to delete
- 3. Click **Delete**.

The system removes the selected file from the **License & Authentication Files Table**. The system also removes any assignments to devices in the Targets Table associated with the deleted file.

## **Download Process Status Messages**

During the download process, the Software Update Manager displays the download progress for each target in the **Download Progress** and **File Size** columns of the Targets Table.

The Software Update Manager also displays the download status in the **Status** column of the Targets Table. The statuses that are displayed vary from device to device. The table below lists the different statuses, with a description of each status and the device types to which the status is applicable. For more information about the Targets Table, refer to [The Targets](#page-18-0) [Table](#page-18-0) *on page 19*. For a list of errors that can occur during download, refer to Troubleshooting.

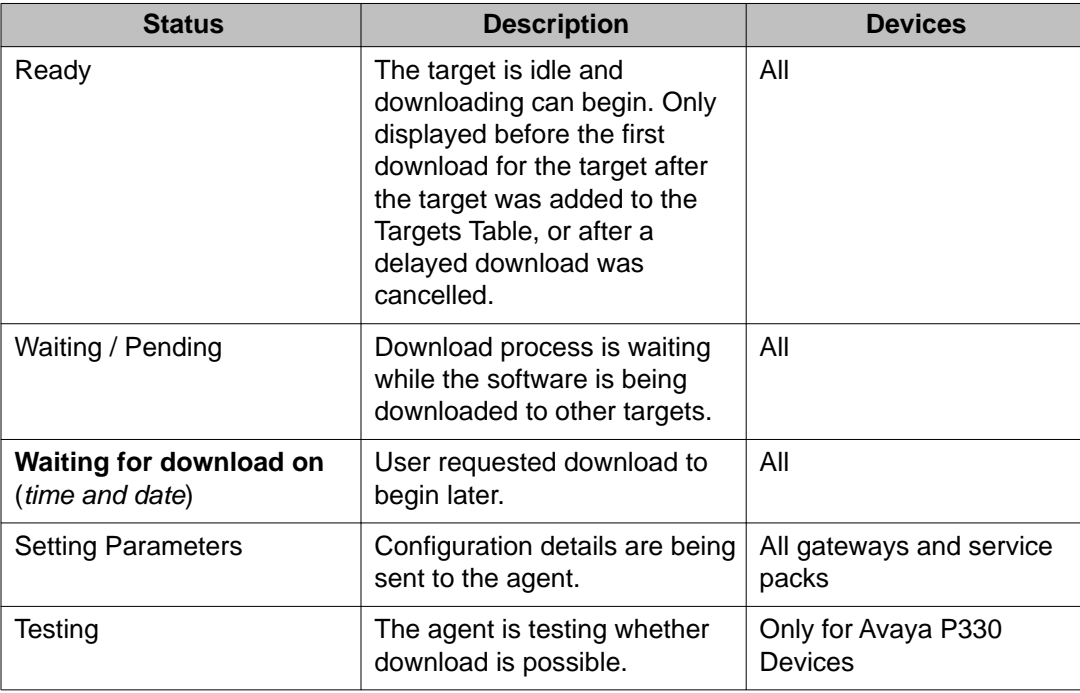

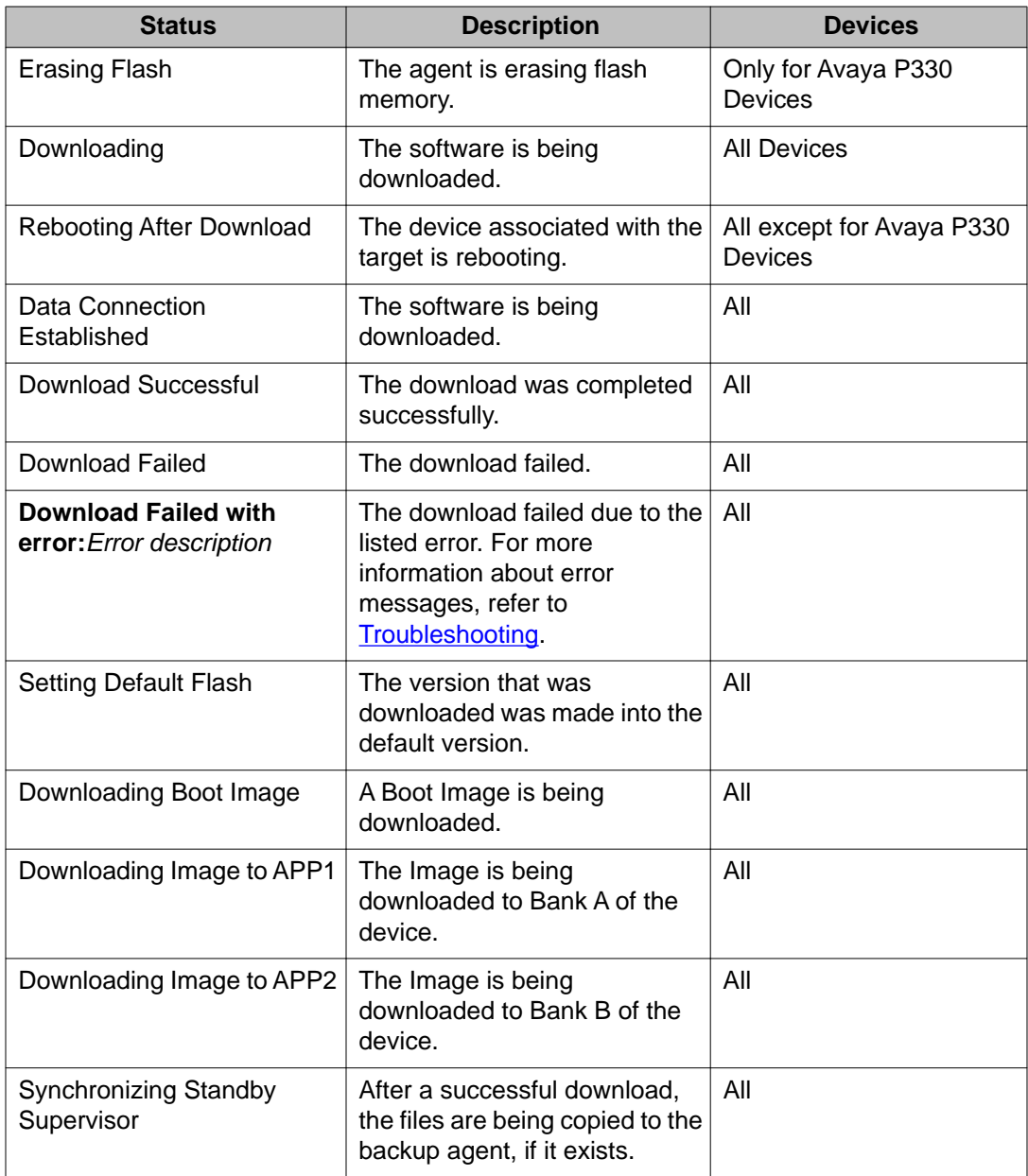

# $\bullet$  Note:

You might see some different status messages depending on the selected targets.

# **Scheduling Downloads**

## **Scheduling Downloads**

This topic explains how to schedule a download for a later time or date.

## **Opening the Schedule Download dialog box**

### **About this task**

There is more than one way to open the **Schedule Download** dialog box. You can open the **Schedule Download** dialog box from the **CM Branch, Gateways, Data Switches, and Circuit Packs** view or from the Communication Manager Software Management view.

# $\bullet$  Note:

The tftp root directory in the S8300 Communication Manager contains the latest compatible firmware for Gateways. The Software Update Manager allows the use of this local file instead of one in NMS Library. Doing so results in a faster download time and lower bandwidth. You have to configure the Target Details by using the Software Update Manager.

#### **Opening the Schedule Download dialog box from the CM Branch, Gateways, Data Switches and Circuit Packs view**

### **About this task**

To open the **Schedule Download** dialog box from the **CM Branch, Gateways, Data Switches, and Circuit Packs** view, follow these steps:

### **Procedure**

- 1. Select the **CM Branch, Gateways, Data Switches, and Circuit Packs** tab.
- 2. Select the target or targets to download from the Targets Table.
- 3. Select **Actions** > **Schedule Download**.

The system displays the **Schedule Download** dialog box.

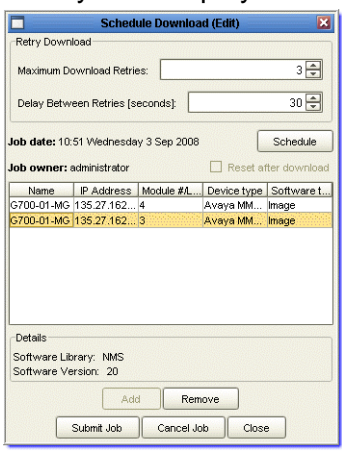

**Opening the Schedule Download dialog box from the Communication Manager Software Management view**

### **About this task**

To open the **Schedule Download** dialog box from the Communication Manager Software Management view, follow these steps:

#### **Procedure**

- 1. Select the **CM Software Management** tab.
- 2. Select **Actions** > **Schedule Download** .

• Click the  $\blacksquare$  icon.

The system displays the **CM Software Management** dialog box.

3. From the Communication Manager **Software Upgrade/Update** tab in the **CM Software Management** dialog box, click **Schedule**. The system displays the **Schedule Download** dialog box.

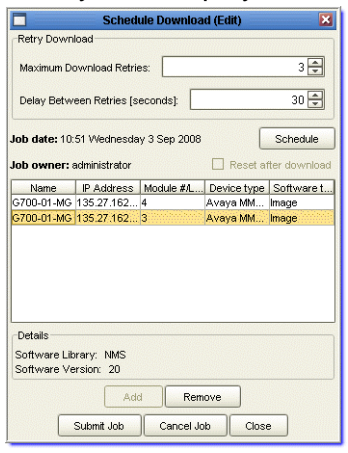

## **Viewing Schedule Download Information**

The Schedule Download dialog box enables you to view schedule information and target details for the targets you have selected. Select the target you want to view from the Schedule Download Table.

The Schedule Download dialog box displays the following information about the selected target:

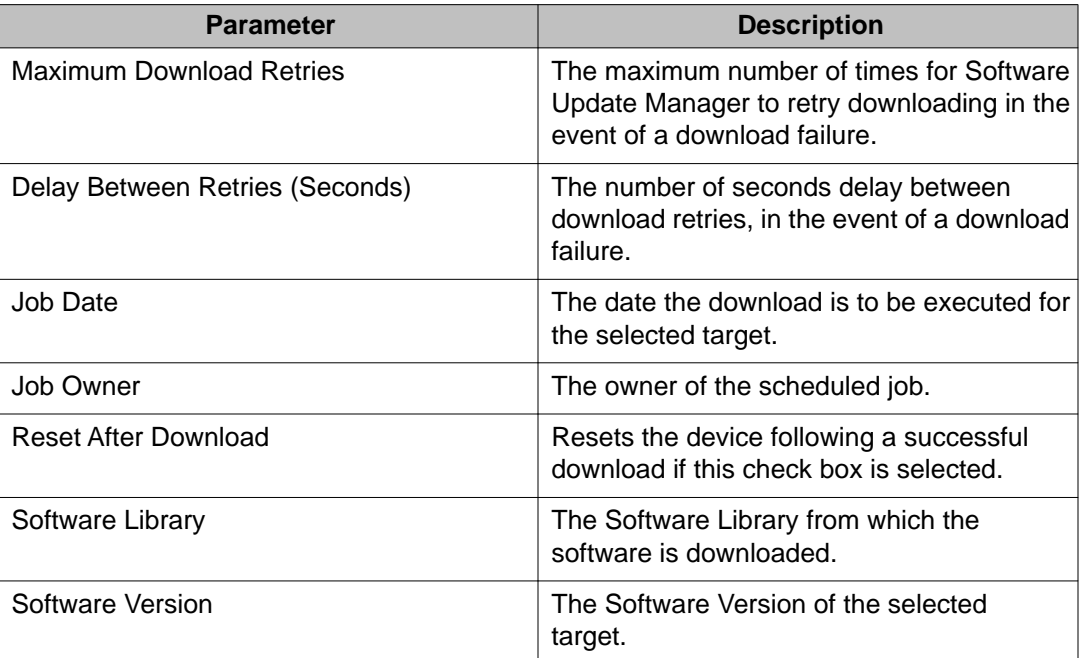

## **Scheduling Software Downloads**

### **About this task**

This topic explains how to schedule a download for a later time or date.

To schedule downloads, follow these steps:

### **Procedure**

- 1. In the **Retry Download** area, specify the **Maximum Download Retries** and the **Delay Between Retries** in the event of a download failure.
	- a. Enter the number of times you want the system to attempt downloads in the **Maximum Download Retries** field.
- b. Enter the amount of time you want the system to wait between downloads in the **Delay Between Retries** field.
- 2. To automatically reset the device after a successful download, click the **Reset after download** check box.
- 3. For immediate download, click **Download**.
	- To schedule the download for a later date and time, click **Schedule**.

The system displays the Schedule Calendar.

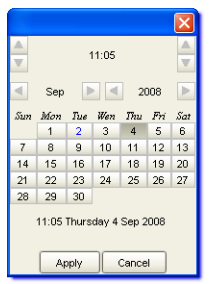

- 4. Set the time, date, and month at which you want the download to begin, as follows:
	- Use the change hour buttons to set the hour.
	- Use the change minute buttons to set the minute.
	- Use the change year buttons to set the year.
	- Use the change month buttons to set the month.
	- In the calendar section, click the day of the month to set the day.
- 5. Click **Apply**.

In the Targets Table, the Status column for the device set for scheduled download displays *Waiting for download on [time and date of download]* until the download begins.

**Cancelling a Scheduled Download**

### **About this task**

To cancel a scheduled download, from the relevant view:

### **Procedure**

- 1. Select the device or devices whose scheduled download you want to cancel.
- 2. Select **Actions >Schedule Download**.
- 3. Select the targets whose scheduled download you want to cancel.
- 4. Click **Remove** to cancel the scheduled downloads.

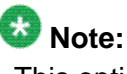

This option is only available if all the devices you selected are configured for a scheduled download.

## **Resetting Modules**

### **About this task**

Some device modules need to be reset before the change to their software can take effect. The Software Update Manager provides the ability to reset selected modules on your network.

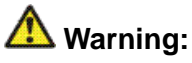

Resetting an individual module in a device may cause the entire device to reset.

For example, if you reset the module that is the device's current master agent, the entire device will get reset. This may disrupt traffic on your network.

To reset modules on your network, follow these steps:

#### **Procedure**

- 1. Click the view you want to work in:
	- the **CM Branch, Gateways, Data Switches, and Circuit Packs** view
	- the **CM Software Management** view
- 2. In the Targets Table, select the targets for the modules to reset.

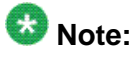

Each type of software for a module is represented by a row in the Targets Table. Some modules may have more than one entry in the table.

- 3. Select **Actions** > **Reset**.
	- Click the  $\rightarrow$  icon.

The system resets the selected modules.
# <span id="page-72-0"></span>**Managing IP phone software**

# **Managing IP Phone software**

This section of the online help explains how to manage IP phone software distribution and IP phone configuration updates to gateway devices. IP phones receive their firmware updates and configuration scripts from the gateways through a TFTP or HTTP server selected by the DHCP server function.

Each gateway device contains a TFTP or HTTP server which stores firmware files and script files. Firmware files are stored in device RAM and phone scripts (composed of a settings script with phone configuration and an upgrade script with instructions for software upgrade) are stored in device NVRAM.

Software Update Manager enables you to download the firmware and configuration scripts for IP phones to any Avaya gateway device that the system supports. Software Update Manager does not directly update the phone firmware or phone configuration.

Avaya Software Update Manager can manage IP Phone scripts only on the following devices:

• G250 devices

# **ED** Note:

G250 device can store up to six firmware files and four setting script files per device.

• G350 devices

## $\bullet$  Note:

G350 device can store up to six firmware files and four setting script files per device.

- G430 devices
- G450 devices
- IP Office devices

The IP Phones view includes facilities for detecting gateways, managing software images and settings scripts, and transferring configuration files to IP phones.

## $\bigcirc$  Note:

Some H.248 Gateways do not support 96xxsettings.txt.

<span id="page-73-0"></span>This section includes the following topics:

- The IP Phones Interface on page 74
- Downloading software on page 74
- [Importing Files to the Local Software Library](#page-76-0) on page 77

# **The IP Phones Interface**

Click the **IP Phones** tab in the View Tabs section of Software Update Manager User Interface to view the IP Phones Interface.

The **IP Phones Software Libraries** interface includes the following areas:

- **Toolbar** Toolbar buttons for accessing Avaya Software Update Manager's main functions.
- **View Tabs** Enables you to alternate between the IP Phones view and views for managing software distribution on other devices.
- **Targets Table** Displays information on available gateways, software images, scripts, and software libraries. For information about the Targets Table and the IP Phones view in particular, refer to [The Targets Table](#page-18-0) on page 19.
- **Log File Area** Displays error and status messages from the system. For information about the log file area, refer to [The Log File](#page-78-0) on page 79.
- **Dialog Area** An area where all dialog boxes are displayed. When no dialog box is open, the Dialog Area disappears and the Devices Table expands to take its place.
- **Status Line** Displays the currently logged in user, filter indication and discovery progress.

# $\bullet$  Note:

Only the **Help On** option is available in the Toolbar for the IP Phones tab.

## **Downloading software**

## **Downloading software**

#### **About this task**

The IP Phones view enables you to download the firmware and configuration scripts for IP phones to any supported Avaya gateway device from the Software Update Manager server. The Targets Table displays a list of available gateway devices. The Files inventory for selected device dialog box provides information about the software and script files residing on each device, when accessed from the **IP Phones** view.

To view the software and script files residing on a device, follow these steps:

#### <span id="page-74-0"></span>**Procedure**

- 1. Select the **IP Phones** tab.
- 2. Select the device you want to view in the Targets Table.

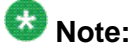

When you open the Software Update Manager for the first time, the Targets Table appears with no entries. To populate the Targets Table with data, see [The Targets](#page-18-0) [Table](#page-18-0) on page 19.

3. • Select **Actions** > **Target Details**.

• Click the **identity** icon.

The system displays the Manage IP Phones Software on the gateway dialog box.

The Phones Software Table displays an entry for each type of software residing on the selected device. The Script File Table displays a entry for each available upgrade script and configuration settings script for the selected device.

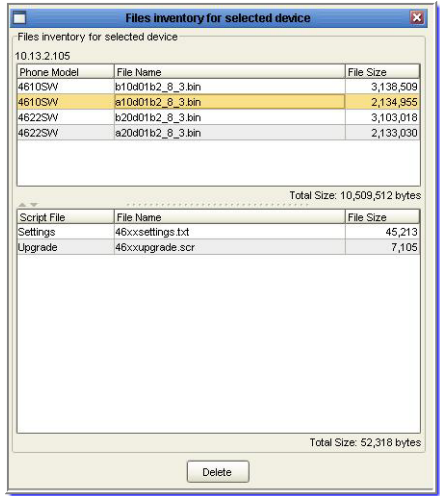

Perform the following steps to download software to a device:

- Downloading Software to Selected Devices on page 75- Select the software from an NMS library or directory and download it to the device or devices you wish to upgrade.
- [Viewing Log Files](#page-76-0) on page 77- View the file transfer logs for upload success status.

### **Downloading software to selected devices**

The IP phone firmware images and configuration settings scripts to be uploaded to devices can be located either in a file on the client workstation or on the Network Management Server. <span id="page-75-0"></span>Software for upload is selected from the Manage IP Phones Software on the gateway dialog box.

## **Accessing the Manage IP Phones Software Procedure**

- Select **Actions** > **Download Now**.
- $\bullet$  Click the  $\blacksquare$  icon.

The **Manage IP Phones Software on the gateway** dialog box opens.

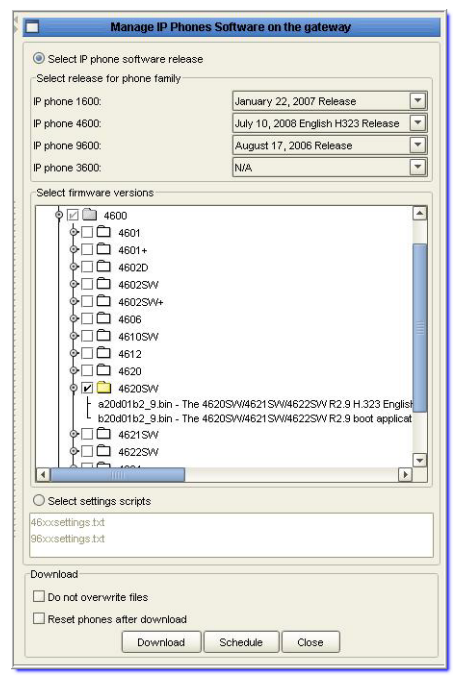

### **Selecting files for upload Procedure**

- 1. From the Targets Table, select one or more devices to which you want to upload the files.
- 2. Click **Select IP phone software release**.
- 3. From the drop-down lists in the **Select release for phone family** area, select the releases for the phone families applicable to the IP Phones connected to the selected device(s).
- 4. Select the phone models that you wish to update.

For firmware files, select the firmware files you wish to update from the list of check boxes appearing in the **select firmware versions** area. The list only displays the

firmware versions applicable to the phone releases for the phone families selected in the **Select IP phone software release** area.

### <span id="page-76-0"></span>**Uploading the setting scripts Procedure**

- 1. Select **select settings scripts**. The system displays the list of scripts.
- 2. Select the required scripts from the displayed list.

#### **Downloading selected files Procedure**

- 1. To keep the files that currently exist on the gateway, select **Do not overwrite files** from the **Download** area.
- 2. Do one of the following:
	- For immediate software download to the target gateways, click **Download**.
	- To schedule the software download to the target gateways for a later time or date, click **Schedule**. For more information on how to schedule downloads, see [Scheduling Downloads](#page-67-0) *on page 68*.
- 3. To close the dialog box, click **Close**.

## **Viewing Log Files**

You can review the results of your uploads in the Log File area. For more information on the Log Files in Software Update Manager, refer to [The Log File](#page-78-0) on page 79.

# **Note:**

There is no unique log file for IP Phone software distribution functions. Upload activity appears as a normal log entry and is included in all log events. New entries appear at the top of the log file.

# **Importing Files to the Local Software Library**

#### **About this task**

You can use the Network Management Server software library to store IP phone software and configuration files, enabling you to view files distributed to gateways and to initiate file distribution to gateways from the Software Update Manager client without storing the files on

the client workstation. Software images can be obtained directly from Avaya. For more information on how to get software images from Avaya, see [Retrieving New Versions from the](#page-39-0) [Web](#page-39-0) on page 40.

The **IP Phones Software Libraries** dialog box provides a tree view of available software releases and settings scripts contained in the Network Management Server software library and enables you to import them.

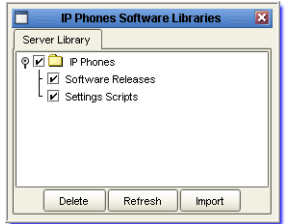

To Import new files into the IP Phones software library:

#### **Procedure**

- 1. To open the **IP Phones Software Libraries** dialog box:
	- Select **Tools** > **Software Libraries**.
	- Click the **information** icon.

The system displays the **IP Phones Software Libraries** dialog box.

- 2. From the **IP Phones Software Libraries** dialog box, click **Import**. The system displays the Import window.
- 3. Select the file you want to import from the client workstation and click **Import**. The selected file is imported into the IP Phones Software Library.
- 4. View log files to confirm the import, if desired. For more information on how to view log files, see [Viewing Log Files](#page-76-0) on page 77.

**Deleting files from the IP Phones Software Library**

#### **Procedure**

- 1. Select the file or files that you want to delete in the Server Library tree.
- 2. Click **Delete**.

The files are deleted from the tree.

# <span id="page-78-0"></span>**The Log File**

The Software Update Manager keeps a log of all activity. New log information is appended to the end of the existing log.

This section of the on-line help includes the following topics:

- Viewing the Log on page 79 Describes the information contained in the log.
- [Saving the Log](#page-79-0) on page 80 Explains how to save the log.
- [Clearing the Log](#page-80-0) on page 81 Explains how to clear the log.
- [Closing the Log](#page-80-0) on page 81 Explains how to close the log.

# **The Log File**

The Software Update Manager keeps a log of all activity. New log information is appended to the end of the existing log.

This section of the on-line help includes the following topics:

- Viewing the Log on page 79 Describes the information contained in the log.
- [Saving the Log](#page-79-0) on page 80 Explains how to save the log.
- [Clearing the Log](#page-80-0) on page 81 Explains how to clear the log.
- [Closing the Log](#page-80-0) on page 81 Explains how to close the log.

# **Viewing the Log**

#### **About this task**

To open the log:

#### **Procedure**

- 1. Select the view in which you want to work.
- 2. Select **View** > **Log Report**.

The system displays the log below the Targets Table.

You can resize the log by dragging the horizontal splitter bar. When a dialog box is open, you can also resize the log by dragging the vertical splitter bar.

<span id="page-79-0"></span>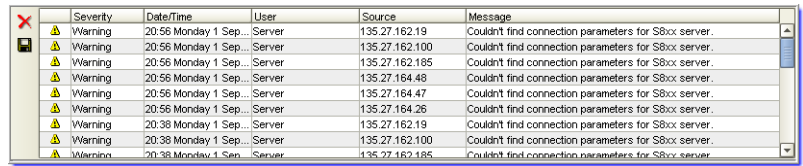

The log contains the following information about significant system events:

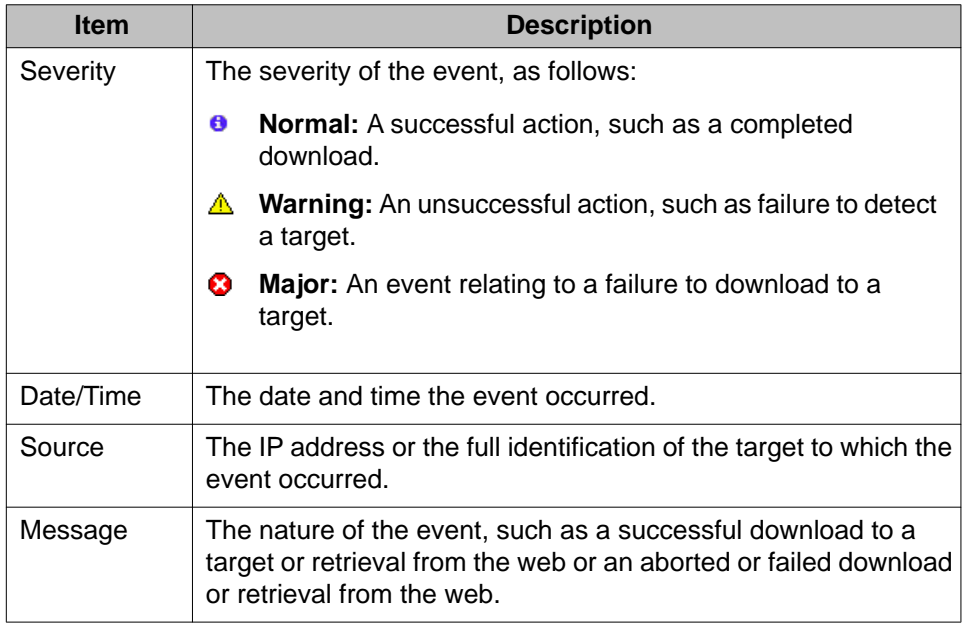

# **Saving the Log**

### **About this task**

To save the log as a text file:

### **Procedure**

- 1. Select **File** > **Save Log File.**
	- Click the  $\blacksquare$  icon.

The system displays the **Save** dialog box.

- 2. In the **Save** dialog box, enter the path and filename.
- 3. In the **Save** dialog box, click **Save**. The system saves the log file as a text file.

# <span id="page-80-0"></span>**Clearing the Log**

### **About this task**

To clear the contents of the log, follow this step:

#### **Procedure**

To the left of the log area, click the  $\times$  icon.

# **Closing the Log**

### **About this task**

You can toggle the log window to open or close.

To open or close the log window, follow this step:

#### **Procedure**

Select **View** > **Log**.

Software Update Manager User Guide **Container 1999** Corresponding to the Corresponding Corresponding to the October 2011 81

Application workflows

# <span id="page-82-0"></span>**Chapter 5: ASCA Reporting Tool**

# **Avaya Software Compatibility Audit Report Overview**

The Avaya Software Compatibility Audit (ASCA) Report enables users without access to Software Update Manager to generate inventory reports. A script is run on the Communication Manager to generate an inventory file. Then the Avaya Software Compatibility Audit Report outputs the inventory file to an inventory report in HTML format. The information in the HTML report can be filtered, to display only the information you require.

This section describes the following:

- Running the Inventory Script on the Communication Manager on page 83
- [Downloading the Inventory File to your Computer](#page-83-0) on page 84
- [Generating and Using an ASCA Report](#page-83-0) on page 84
- [Using an ASCA Report Filter](#page-83-0) on page 84

# **Running the Inventory Script on the Communication Manager**

#### **About this task**

The inventory script generates the inventory file that the ASCA reporting tool uses to generate an HTML ASCA report.

To generate the inventory file on the Communication Manager, follow these steps:

#### **Procedure**

- 1. Using an account with root privileges from a telnet or a SSH session, log into an active Communication Manager server.
- 2. From CLI, change the directory to /opt/ecs/sbin.
- 3. To run the script, type asca\_poll\_script. The system generates the inventory file and saves it to the  $/var/opt/plateform/$ ASCA folder. The script automatically logs into each gateway using root/root.

<span id="page-83-0"></span>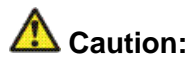

You need to manually log into the gateways

If you have changed passwords on any gateway, you will need to manually log into those gateways. To do this, you must execute the script with the -u option, i.e. **asca\_poll\_script -u**.

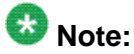

It is possible to run a more specific inventory when you run the script on the Communication Manager. Type man asca\_poll\_script for a complete guide to running the script.

# **Downloading the inventory file to your computer**

#### **About this task**

In order to generate an ASCA report you must have a copy of the inventory file on your computer.

You can download the inventory file onto your computer *after* the inventory file is generated on the Communication Manager.

To download the inventory file to your computer, follow these steps:

#### **Procedure**

- 1. From your computer, use FTP or SSH to navigate to the file.
- 2. From the Communication Manager go to the /var/opt/platform/ASCAfolder.
- 3. Copy the file ASCA\_Inventory.txt to your computer.. You can now generate an ASCA report. For more information on how to generate an ASCA report, see Generating and Using an ASCA Report *on page 84*.

# **Generating and Using an ASCA Report**

#### **About this task**

The ASCA report displays information for all the elements of the Communication Manager, including the following groups:

- Main servers
- ESS's
- LSPs
- H.248 Gateways
- TN Circuit Packs
- DCP Endpoints
- IP Endpoints

For elements that have a version, you can display the currently installed version and the latest version available.

# $\bullet$  Tip:

If the currently installed version is highlighted in red, then you have not installed the latest version available.

To generate an ASCA Report, follow these steps:

#### **Procedure**

1. From the Software Update Manager, select **Tools** > **Generate ASCA Report**. The system displays the **ASCA** dialog box.

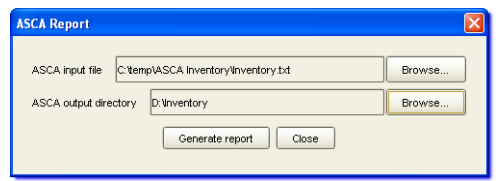

- 2. In the **ASCA** dialog box, click **Browse...** next to the **ASCA input file** field. The system displays the **Open** dialog box.
- 3. In the **Open** dialog box, select the input inventory file.
- 4. In the **ASCA** dialog box, click **Browse...** next to the **ASCA output directory** field. The system displays the **Open** dialog box.
- 5. In the **Open** dialog box, select the directory to save the ASCA HTML report file.
- 6. To generate the ASCA report, click **Generate report**. The system displays the **Confirmation** dialog box.
- 7. In the **Confirmation** dialog box, click **OK**. The system provides the generated ASCA HTML report.
- 8. To close the **ASCA Report** dialog box, click **Close**.

# <span id="page-85-0"></span>**Using the ASCA Report Filter**

#### **About this task**

You can filter ASCA Report information by hardware type (using the Group filter), or by software version (using the Version filter).

To filter the ASCA Report, follow these steps:

#### **Procedure**

- 1. To filter the report by group, select the check box of the group (or groups) you want displayed (or hidden).
- 2. To filter the report by version, select the check box of the version type.

# **Upgrading the gateway using the LSP/TFTP server**

This section of online helps upgrade the gateway and media modules to the latest version using the TFTP server on a Local Survivable Processor (LSP).

In some enterprises if the Software Update Manager server is located at the headquarters and the gateways service at the branch, the TFTP port requires to be open between the branch and the headquarters.

Generally for security reasons, if the TFTP has been disabled, this feature helps download faster because LSP is also located in the branch as the gateway.

#### **Supported Device Types**

This feature is supported only on the following **Device Types** and their media modules:

G250 G350 G450 G430 G700 P330

#### **Configuration steps**

Follow this three-step procedure to use this feature.

Step 1: Preparation

You can use this feature with any third-party TFTP Server or Communication Manager LSP server registered with the gateway to be upgraded. Avaya recommends that you use the LSP server.

While using the LSP Server, ensure that the gateway is configured correctly and discovered in SUM, and the LSP server has the firmware files on the TFTP root directory.

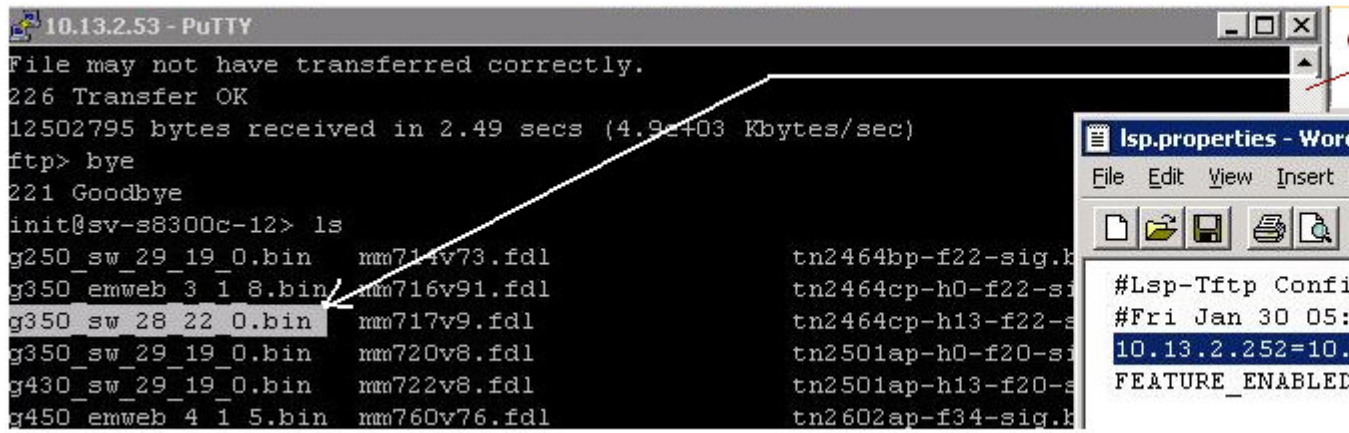

Figure 1: Firmware files present on the LSP server

Step 2: Configuration

Once you launch the SUM Client :

- 1. Navigate to the **File** menu.
- 2. Select **Options**. The system displays the dialog box, as shown below (Figure 3: Options dialog box).
- 3. Select the **Activate** check box and press **OK**. This creates a configuration file at the C:\Program Files\Avaya\.Network Management\.....\UServer\resource \UpdateMaster\lsp.properties directory.
- 4. Define <Gateway-IP Address = LSP/TFTP Server IP Address> mapping in this files. See the example in **Figure 1**. You need not restart Avaya Services.
- 5. Save the file, and close it.

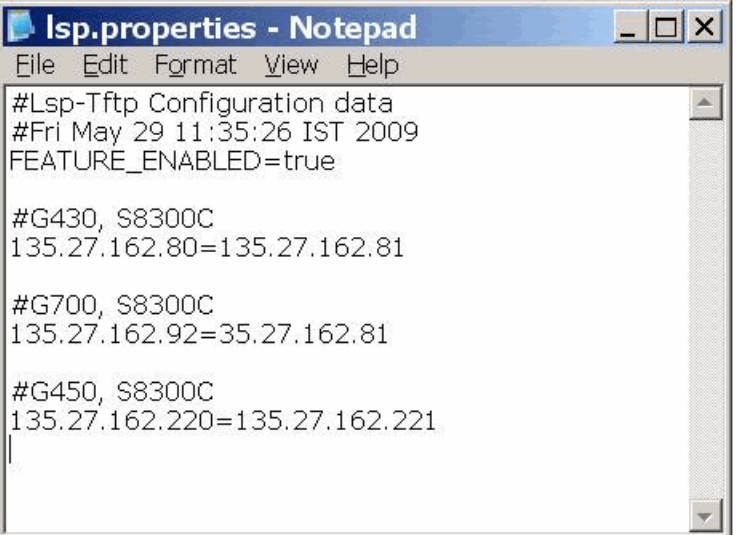

Figure 2: Configuration Property file

# $\bullet$  Note:

If the mapping is not present in this file and the mode is activated, SUM will try to find the LSP Server IP address from the gateway using SNMP (CMG MIB cmgStaticControllerHosts.0). So make sure that the LSP-Gateway registration is complete, and the firmware files are present on the LSP server.

Ensure that you go to **Options** and clear the **Activate** check box to disable this mode, so that SUM continues with upgrades from the SUM Server.

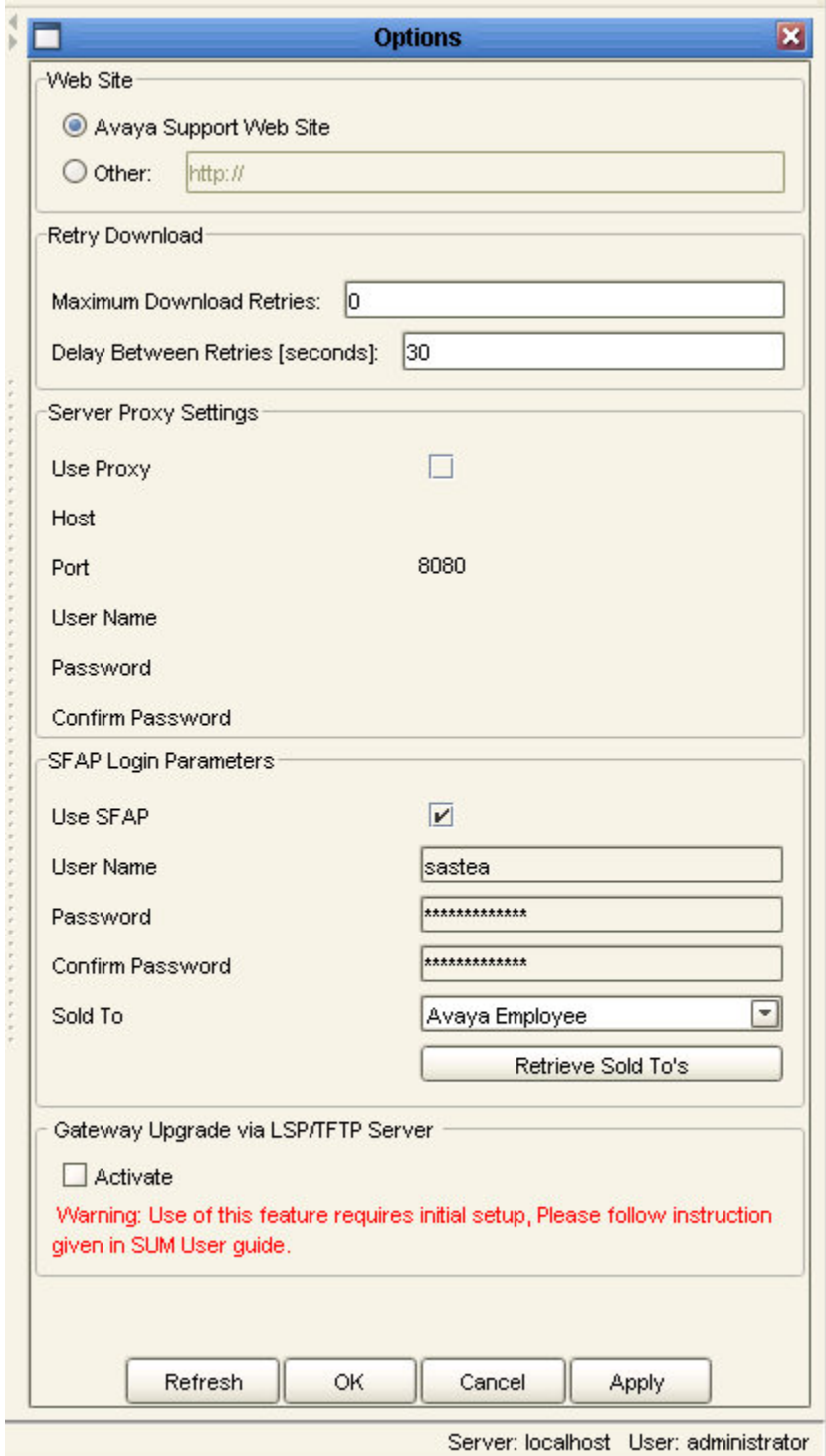

#### Figure 3: Options dialog box

### Step 3: **Upgrade initiation**

The upgrade process is similar to the gateway upgrade process (refer to **[The Download](#page-57-0)** [Process - CMBE, Gateways, Data Switches, and Circuit Packs](#page-57-0) on page 58 section for more details). The upgrade happens from the TFTP server rather than the SUM server.

Once you are done with the upgrades, ensure that you turn off this mode from the **Options** dialog box.

### **Index**

### **Numerics**

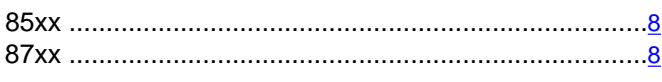

## $\overline{A}$

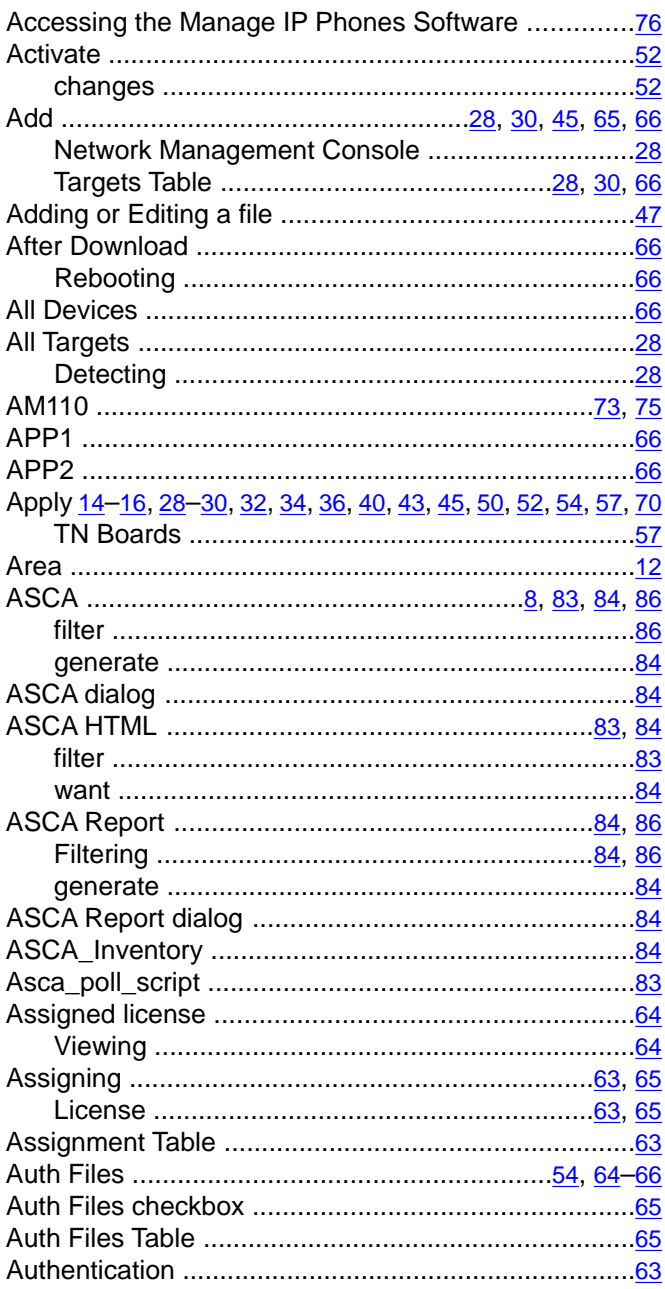

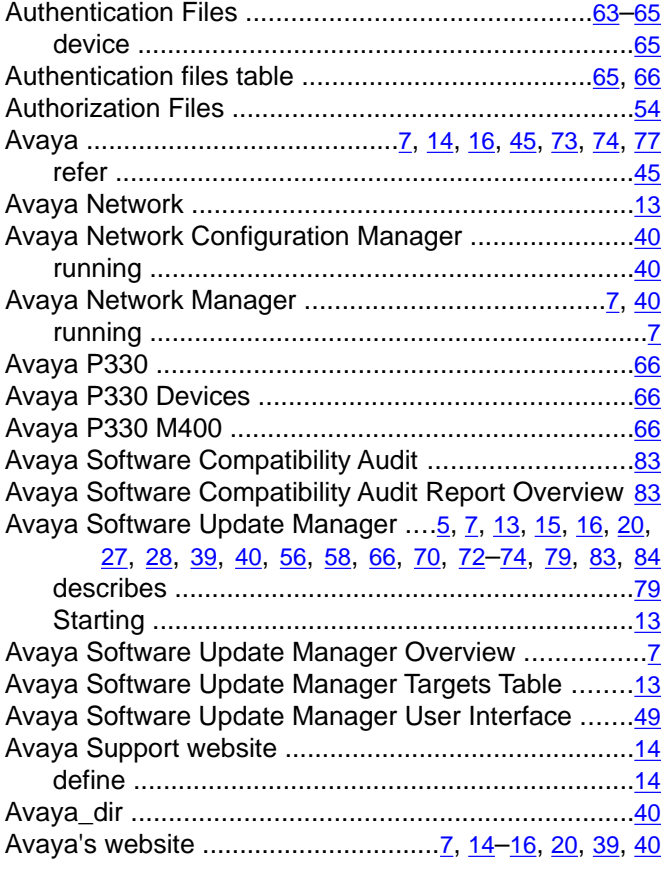

### $\overline{\mathbf{B}}$

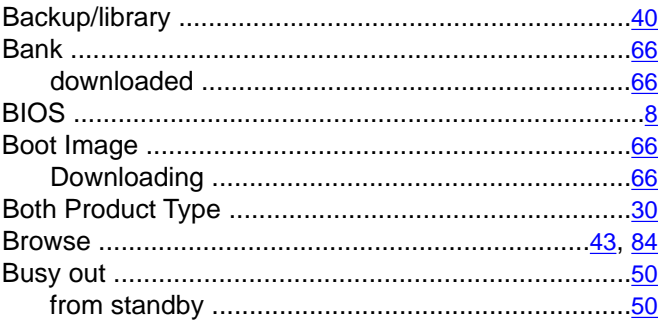

## $\overline{c}$

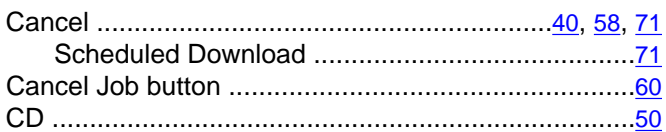

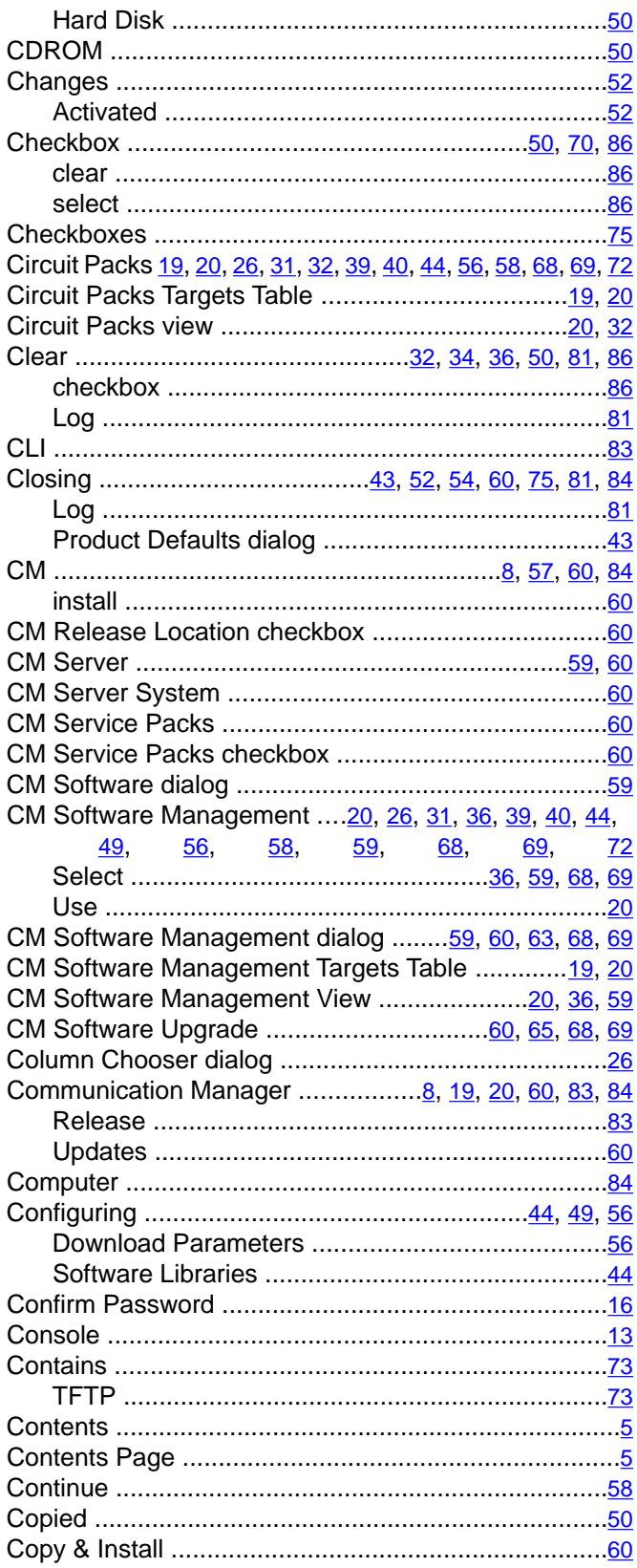

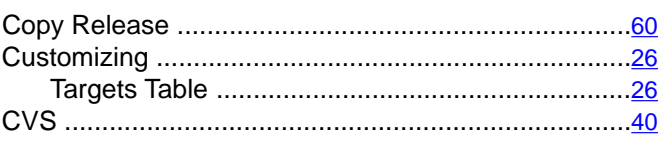

### $\overline{D}$

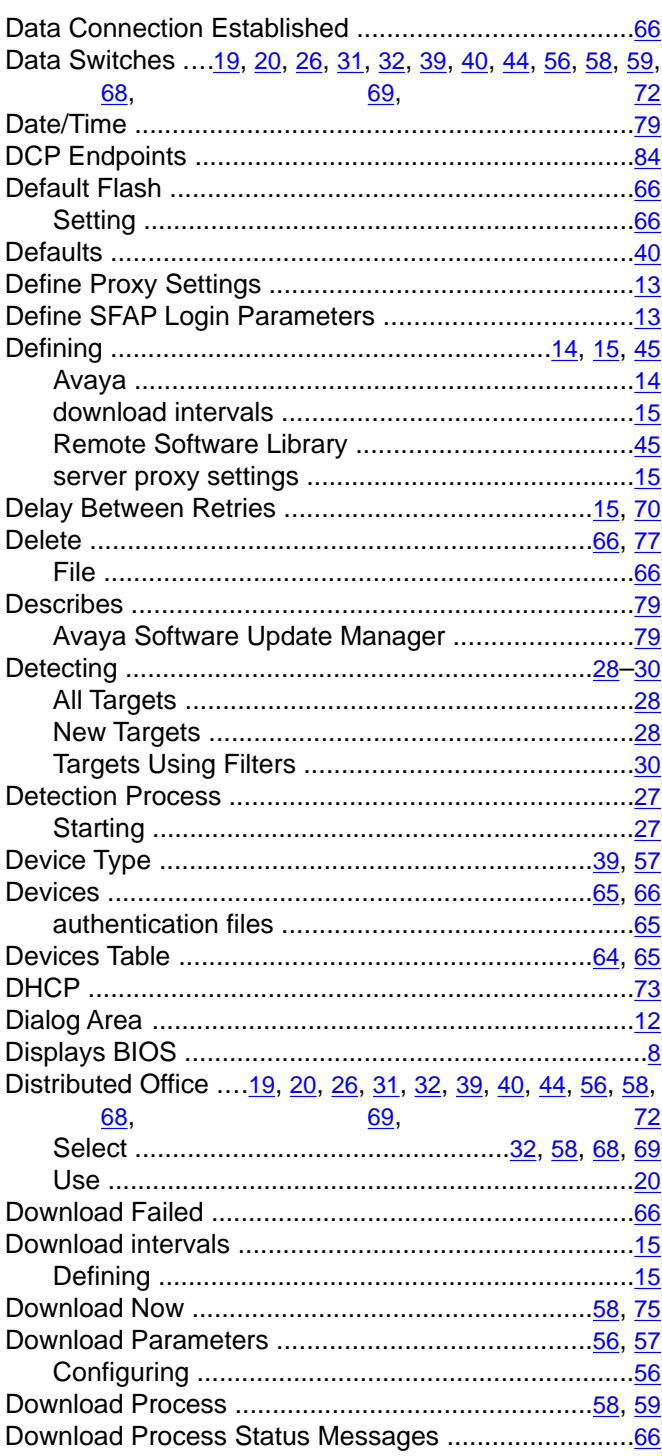

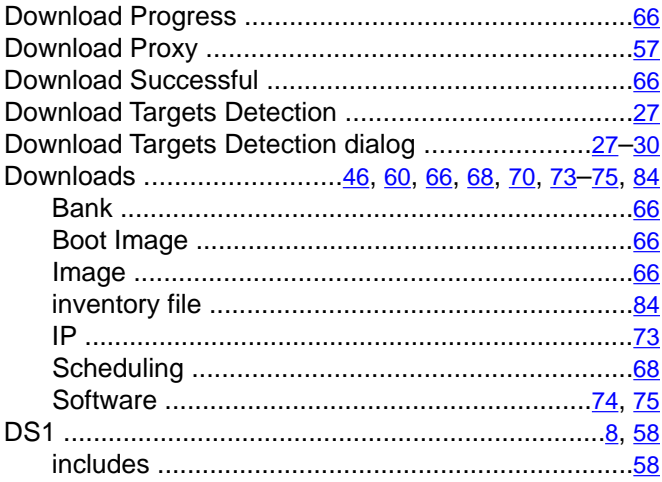

# $\overline{E}$

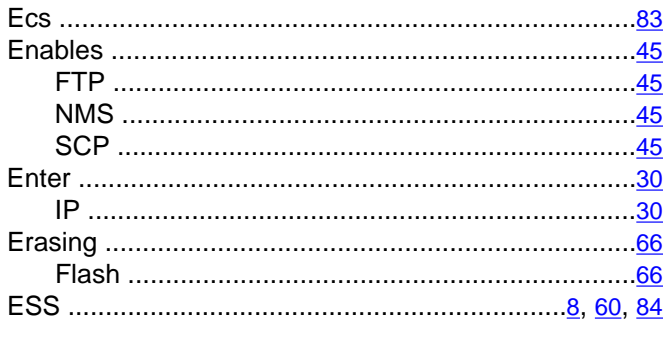

## $\overline{F}$

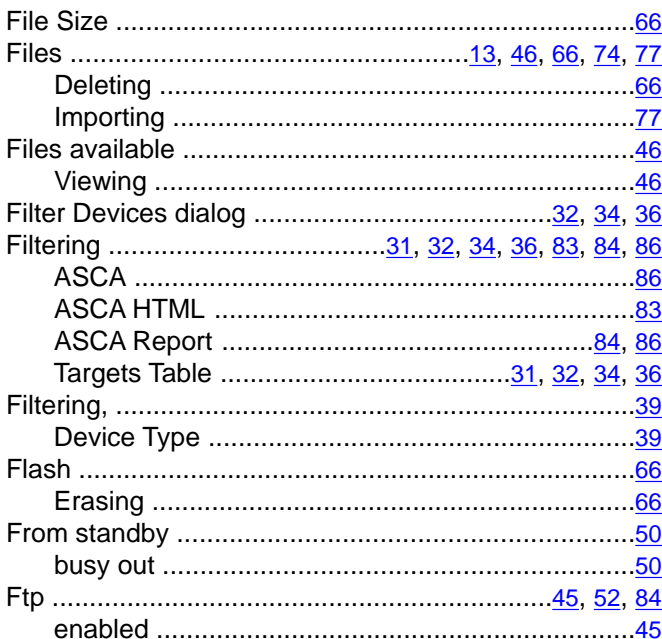

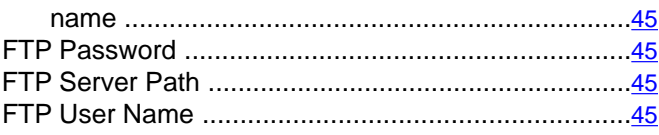

## $\overline{G}$

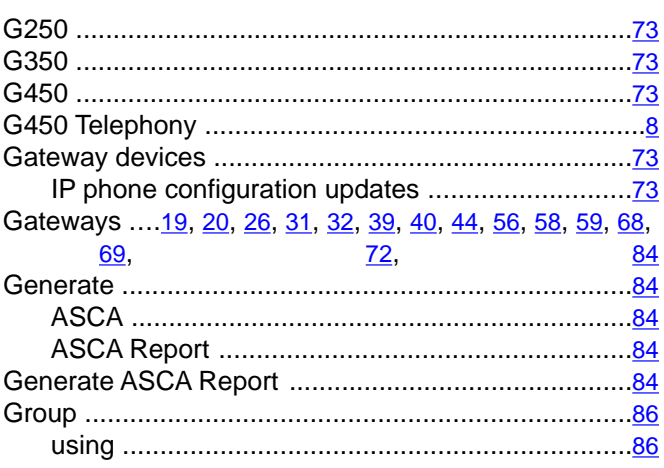

## $\overline{H}$

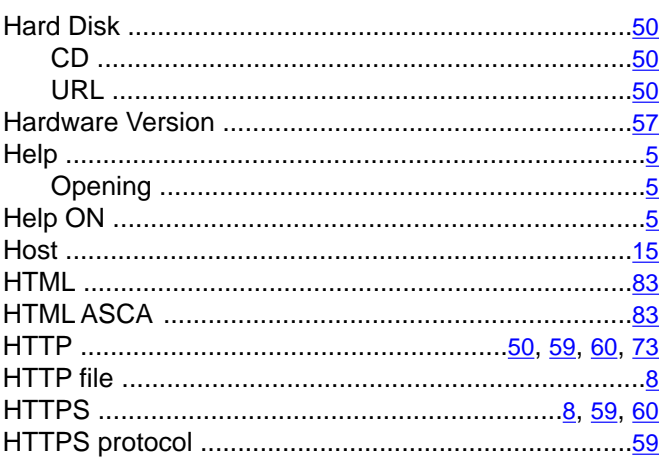

#### $\mathbf{I}$

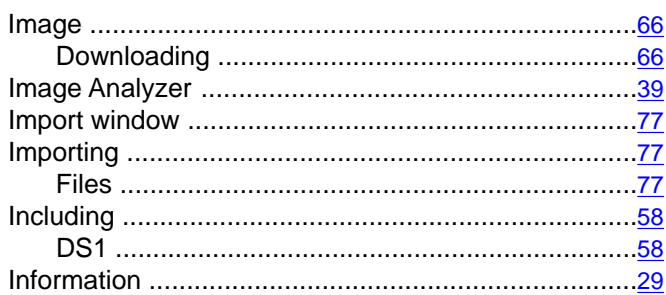

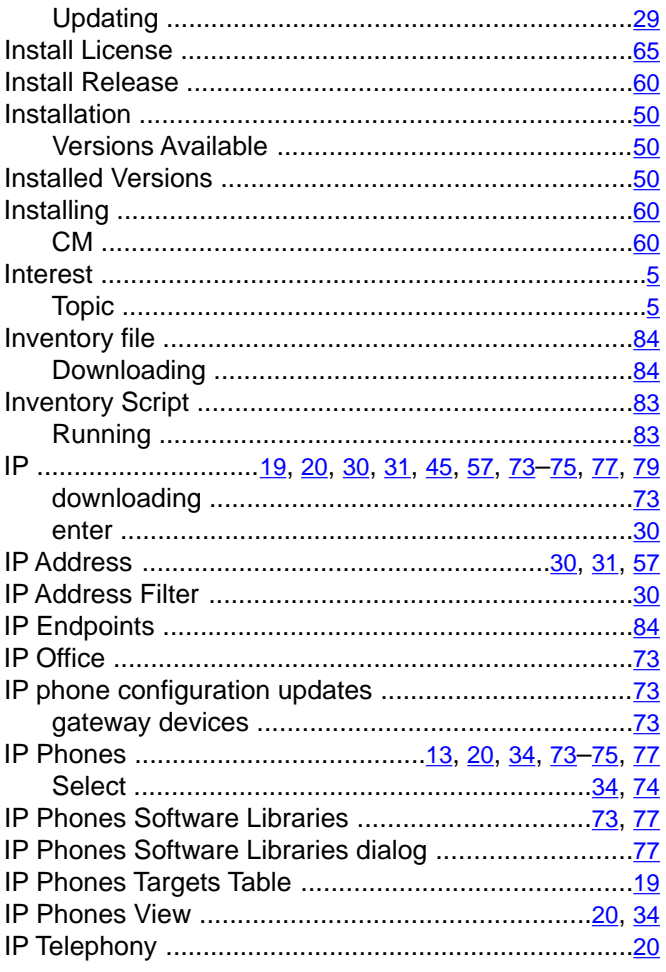

## $\overline{\mathsf{J}}$

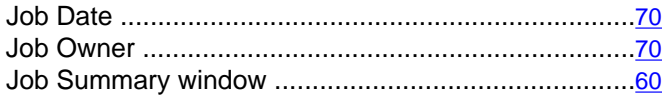

## $\overline{L}$

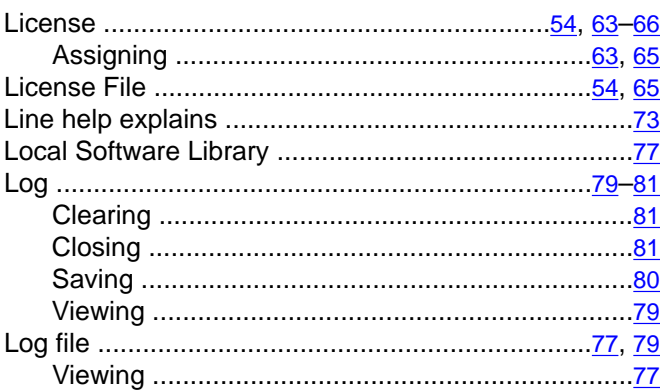

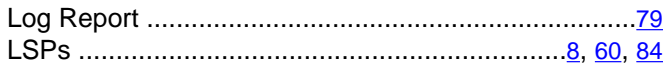

## $\overline{\mathbf{M}}$

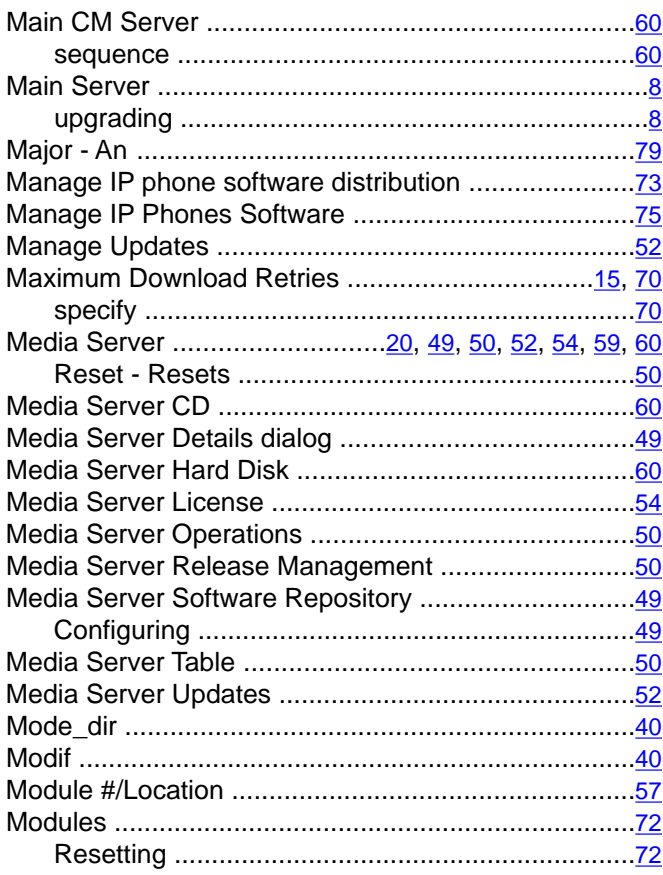

## $\overline{\mathsf{N}}$

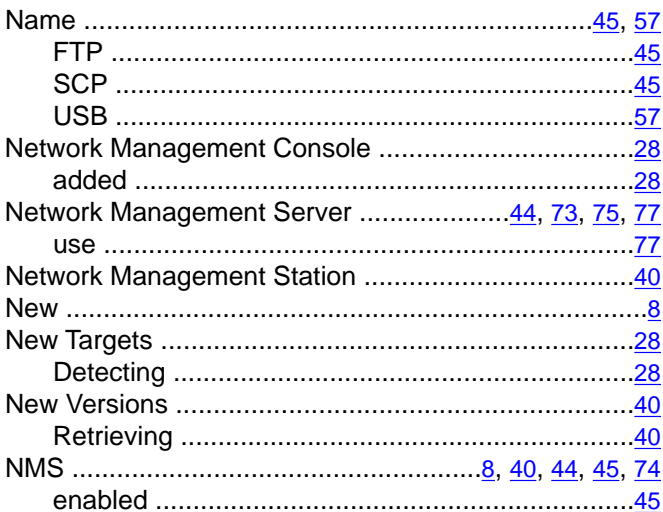

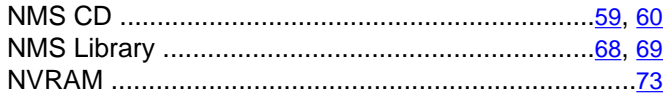

# $\overline{\mathsf{o}}$

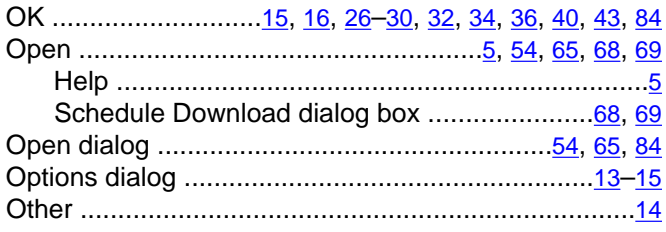

## $\overline{P}$

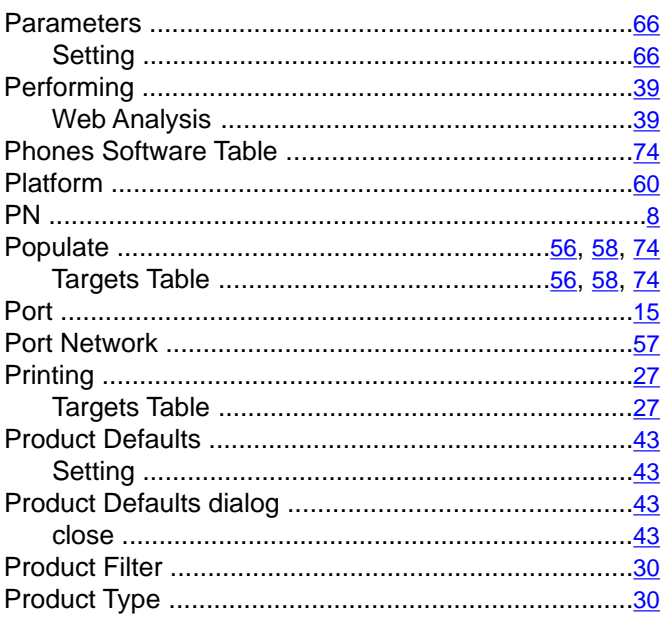

# $\overline{\mathsf{R}}$

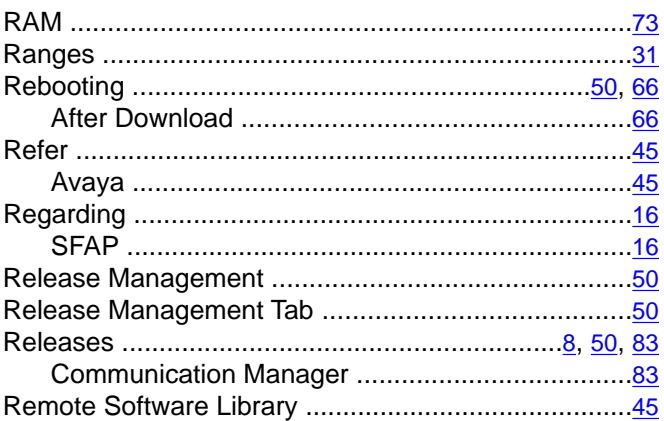

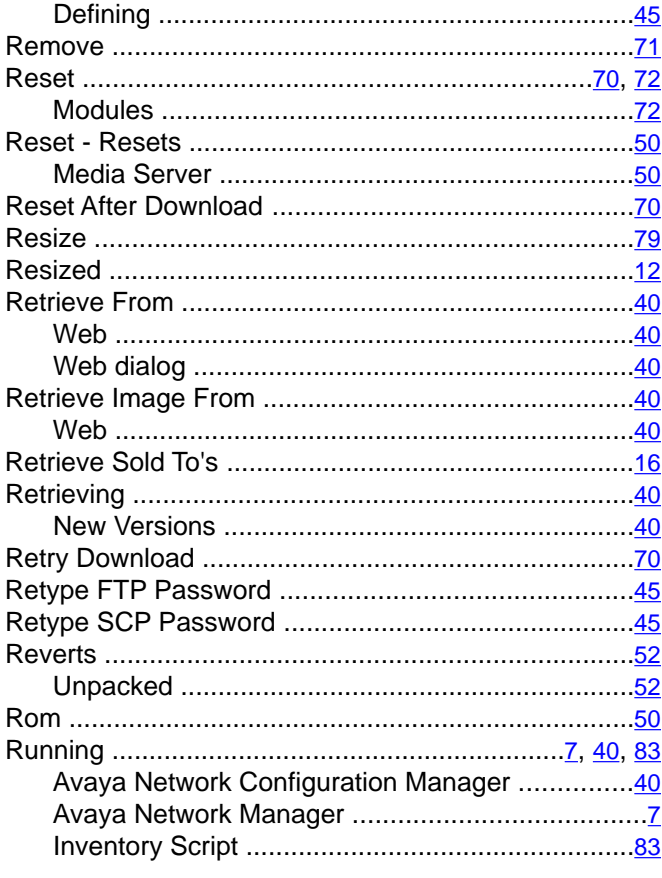

## $\overline{s}$

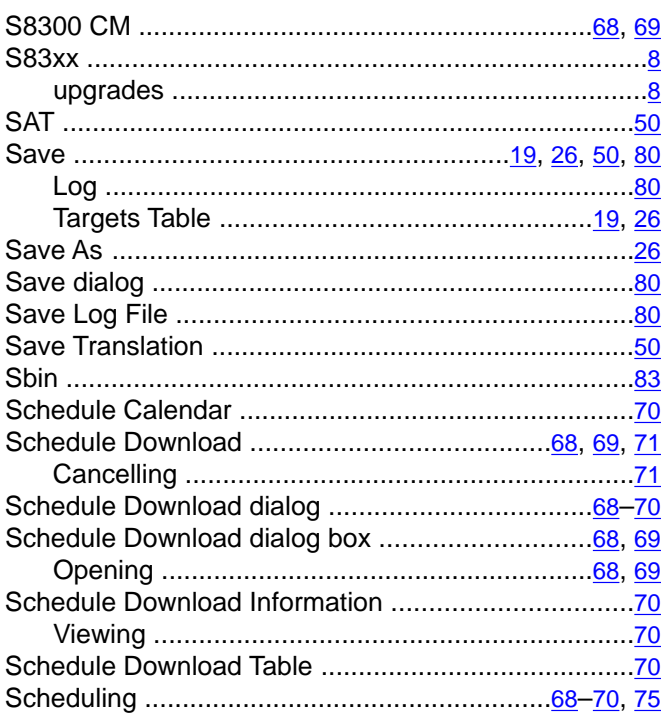

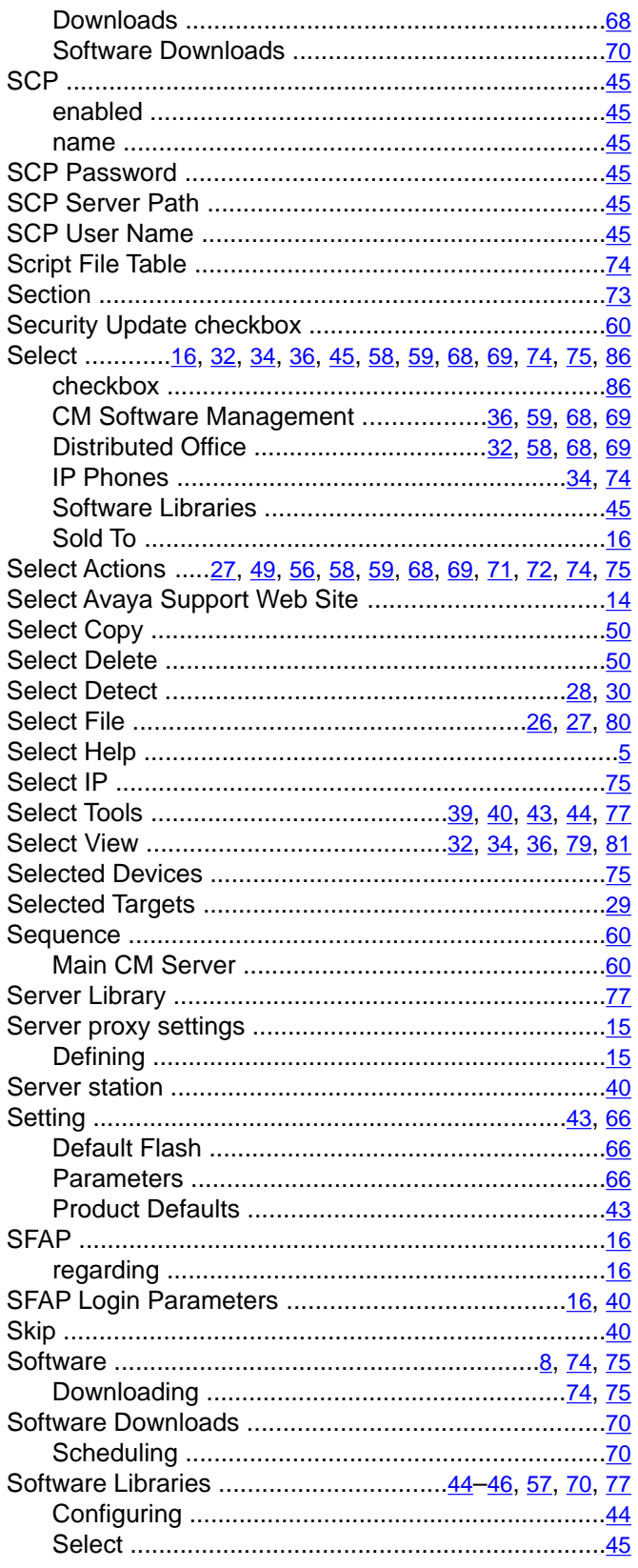

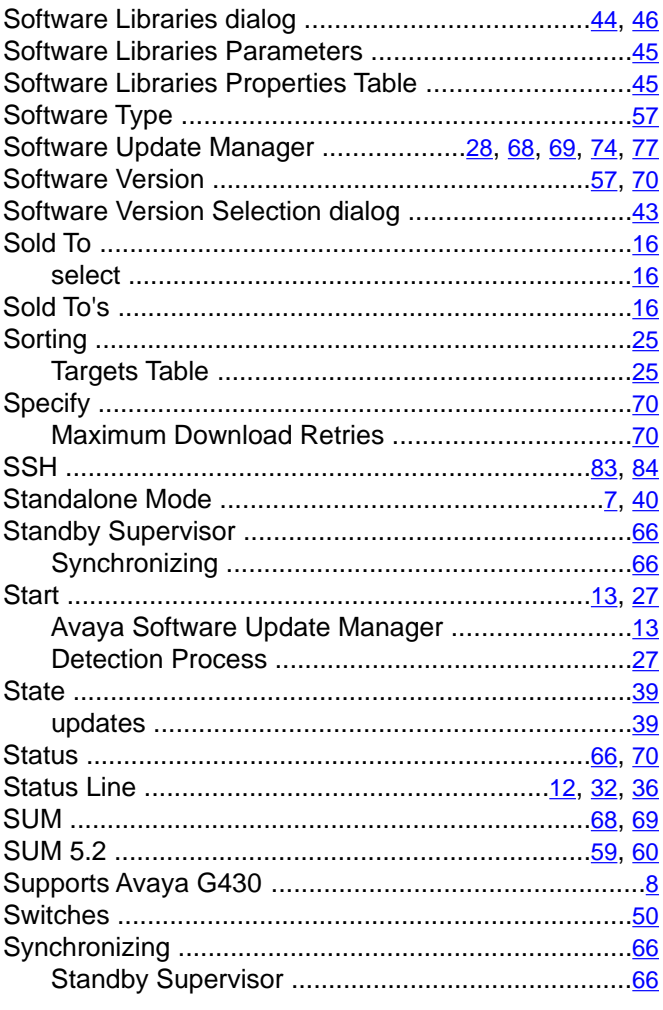

#### $\overline{T}$

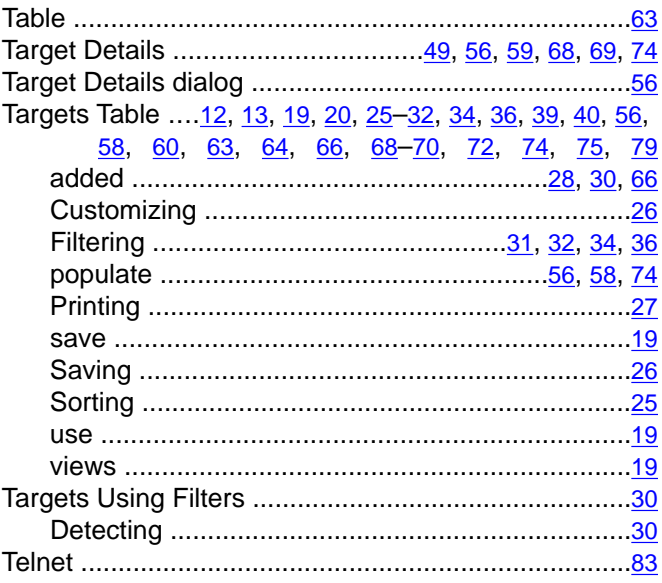

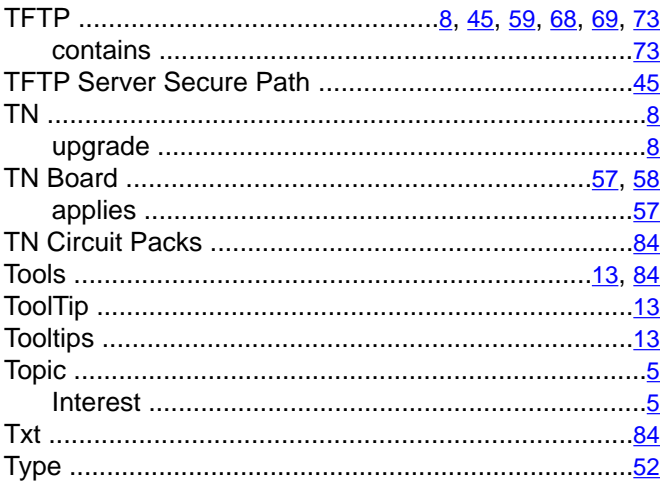

# $\overline{U}$

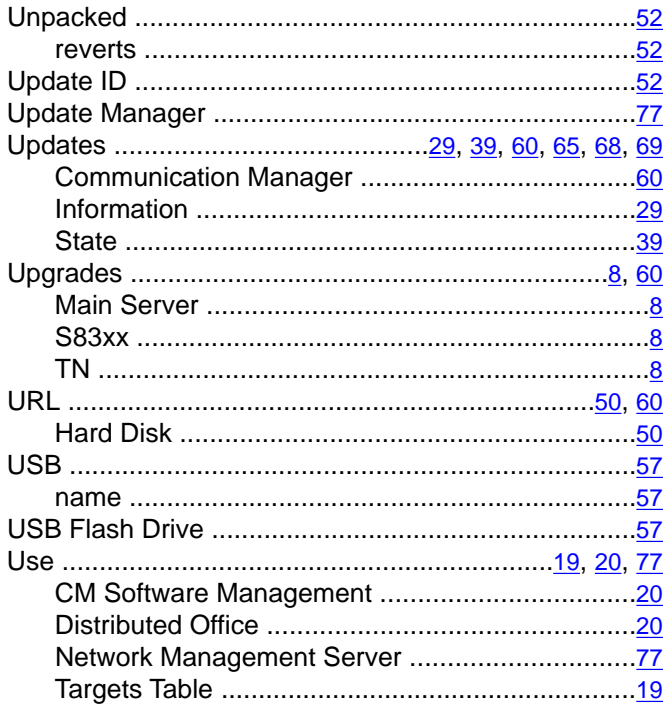

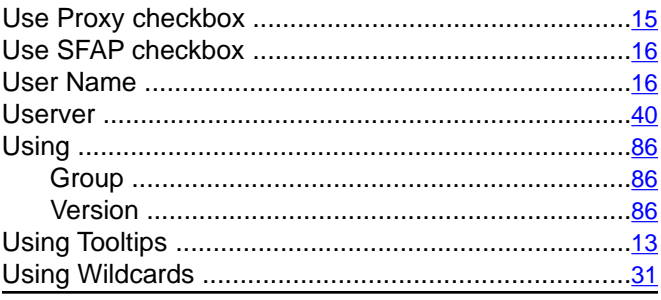

#### $\overline{\mathsf{v}}$

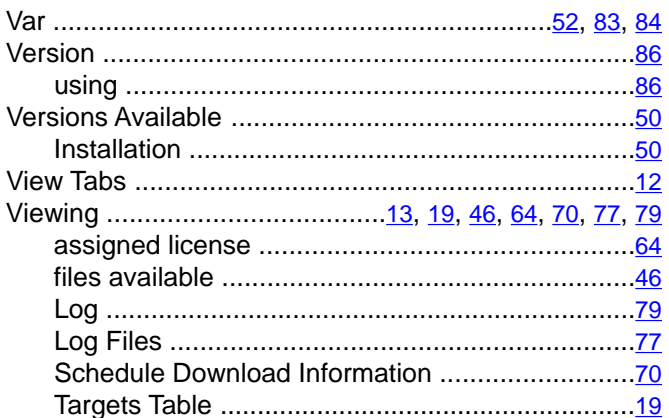

### $\overline{w}$

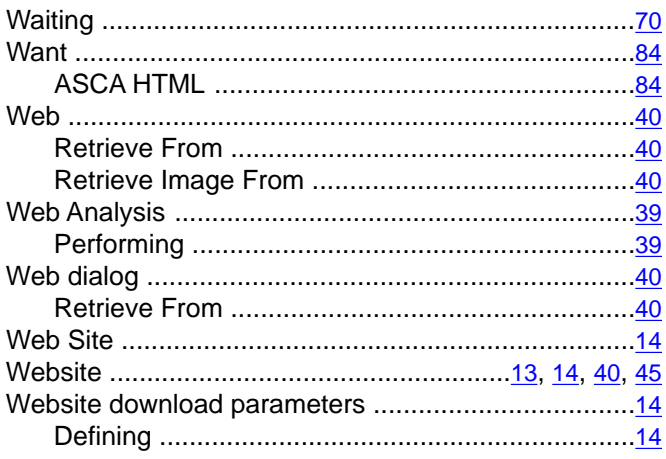